### Register your product and get support at www.philips.com/welcome

### **PicoPix**

PPX3610

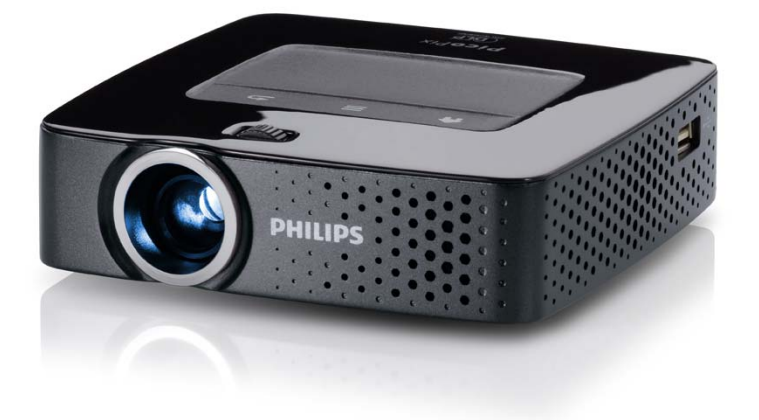

TR Kullanma kýlavuzu

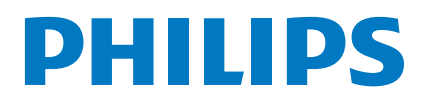

### **Fihrist**

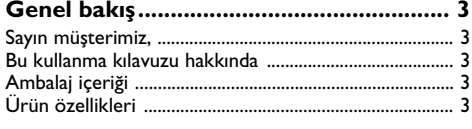

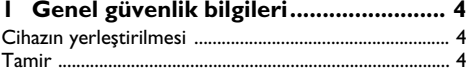

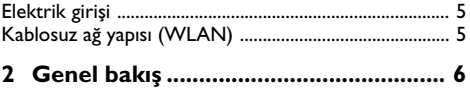

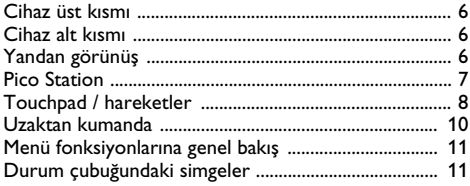

**[3 İlk çalıştırma .......................................](#page-11-0) 12**

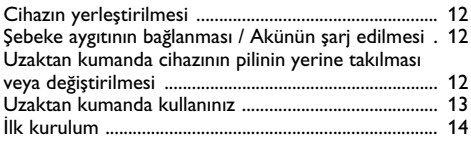

#### **[4 Oynatıcı cihaza bağlanacak olanlar..](#page-14-0) 15**

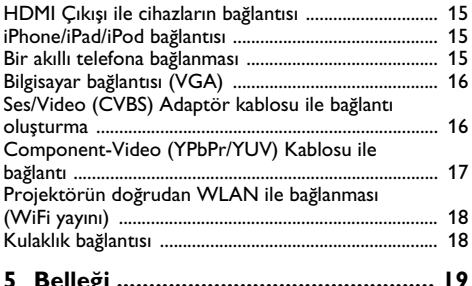

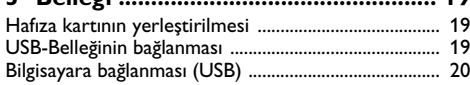

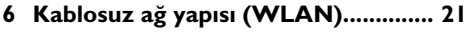

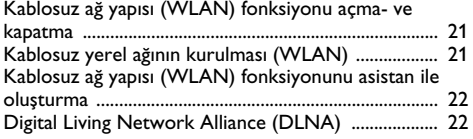

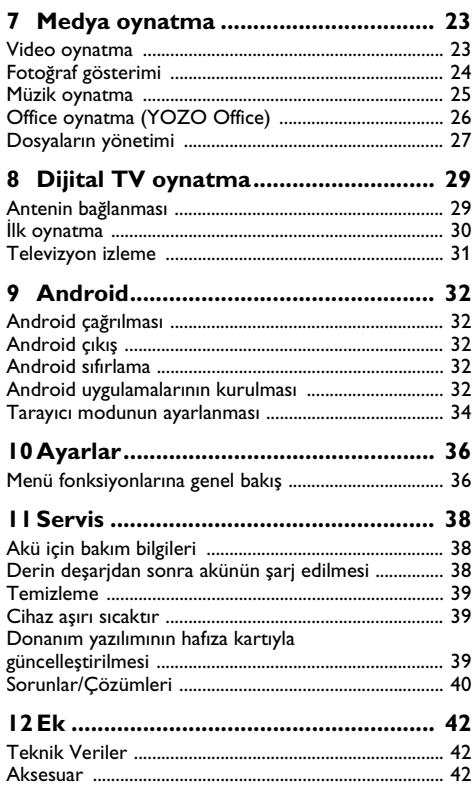

### <span id="page-2-0"></span>**Genel bakış**

### <span id="page-2-1"></span>**Sayın müşterimiz,**

Bizim Pocket Projeksiyon cihazımızı satın almaya karar verdiğiniz için size çok teşekkür ederiz.

Cihazınızdan ve sunduğu çok yönlü fonksiyonlardan memnun kalmanız dileğiyle...

### <span id="page-2-2"></span>**Bu kullanma kılavuzu hakkında**

Devamdaki kurulum yardımıyla cihazınızı hızlı ve kolay bir şekilde kullanmaya başlayabilirsiniz. Ayrıntılı açıklamaları, bu kullanma kılavuzunun ilgili bölümlerinde bulacaksınız.

Kullanma kılavuzunu dikkatle okuyun. Cihazın sorunsuz çalışmasını sağlamak için özellikle güvenlik bilgilerine dikkat edin. Bu bilgilere dikkat edilmemesi durumunda üretici hiçbir sorumluluk üstlenmeyecektir.

### **Kullanılan semboller**

#### *Uyarý*

#### **Öneriler ve İpuçları**

Cihazı daha etkili ve daha kolay kullanmanızı sağlayacak öneriler bu isaretle isaretlenmiştir.

#### **DÝKKAT!**

#### **Cihaz hasarı veya veri kaybı durumu!**

Bu sembol cihaz hasarları veya olası veri kaybı hakkında uyarmaktadır. Usulüne aykırı kullanım durumunda yaralanma veya maddi hasar oluşabilir.

#### **TEHLÝKE!**

#### **Şahıslar için tehlike durumu!**

Bu sembol şahıslar için tehlike durumları hakkında uyarmaktadır. Cihazın aslına uygun kullanılmaması halinde, yaralanmalar veya cihaz hasarları meydana gelebilmektedir.

### <span id="page-2-3"></span>**Ambalaj içeriği**

- $\mathbf{0}$  Uzaktan kumanda
- 2 PicoPix projektörü
- 3 Adaptör
- $\bullet$  USB kablosu
- $\bigoplus$  HDMI kablosu
- 6 Hızlı Başlangıç Kılavuzu
- $\Omega$  Kılıf

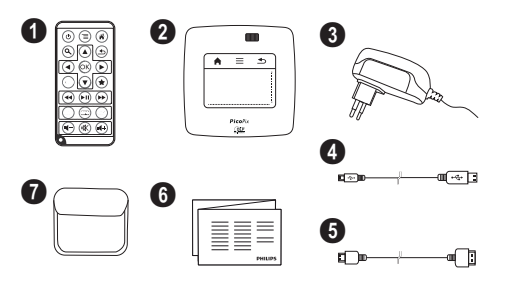

### <span id="page-2-4"></span>**Ürün özellikleri**

#### **HDMI Çıkışı ile cihazların bağlantısı**

Mit dem HDMI auf Mini-HDMI kablo üzerindeki HDMI ile projektörü bir bilgisayara veya dizüstü bilgisayarına bağlayabilirsiniz [\(ayrýca bkz. bölüm Oynatıcı cihaza bağ](#page-14-0)[lanacak olanlar, sayfa](#page-14-0) 15).

#### **Projektörün doğrudan WLAN ile bağlanması (WiFi yayını)**

PicoPixWlink yazılımıyla kablosuz ağ yapınızla projektörü bir bilgisayara veya bir dizüstü bilgisayarına bağlayabilirsiniz. Bunun için her iki cihaz aynı kablosuz ağ yapısına bağlı olmalıdı[r \(ayrýca bkz. bölüm Projektörün doğ](#page-17-0)[rudan WLAN ile bağlanması \(WiFi yayını\), sayfa](#page-17-0) 18).

#### **Office oynatma (YOZO Office)**

YOZO ile Office dokümanlarını görüntüleyebilirsiniz [\(ayrýca bkz. bölüm Office oynatma \(YOZO Office\),](#page-25-0) [sayfa](#page-25-0) 26).

### <span id="page-3-0"></span>**1 Genel güvenlik bilgileri**

Bu kullanma kılavuzunda tarif edilenler dışında hiçbir ayar veya değişiklik yapmayın. Cihazın aslına uygun kullanılmaması halinde, yaralanmalar veya cihaz hasarları yada veri kayıpları meydana gelebilmektedir. Lütfen verilen tüm uyarı ve emniyet bilgilerini dikkate alınız.

### <span id="page-3-1"></span>**Cihazın yerleştirilmesi**

Bu cihaz sadece iç mekân kullanımı için öngörülmüştür. Cihaz, sabit ve güvenli bir şekilde, düz bir yüzey üzerine yerleştirilmelidir. Tüm kabloları kimsenin takılmayacağı ve yaralanmayacağı ya da cihaza zarar veremeyeceği şekilde döşeyin.

Cihazı nemli odalarda prize takmayın. Elektrik fişine ve elektrik bağlantısına ıslak elle dokunmayın.

Cihaz, yeterli düzeyde havalandırılmalı ve cihazın üzeri örtülmemelidir. Cihazınızı kapalı dolapların veya kutuların içine koymayın.

Cihazı halı veya yorgan gibi yumuşak zeminlerin üzerine yerleştirmeyin ve havalandırma ızgaralarının üzerini örtmeyin. Aksi takdirde cihaz aşırı ısınabilir ve yangına yol açabilir.

Cihazı direkt güneş ışınlarından, sıcaktan, büyük ısı değişikliklerinden ve nemden koruyun. Cihazı kalorifer veya klima tertibatlarının yakınına yerleştirmeyin. Teknik Veriler bölümündeki ısı ve nem ile ilgili bilgilere dikkat edin.

Eğer cihaz uzun bir süre çalıştırılırsa, üst yüzeyi ısınır ve projeksiyon üzerinde bir uyarı işareti belirir [\(ayrýca bkz.](#page-10-1)  [bölüm Durum çubuğundaki simgeler, sayfa](#page-10-1) 11). Cihaz şu şekilde tepki verir:

- **1** Fan maksimum düzeye geçer.
- **2** Maksimum parlaklık derecesinde aşırı ısınma simgesi gösterge üzerinde görüntülenir ve cihaz otomatik olarak en düşük parlaklık derecesine geçer.
- **3** Minimum parlaklık derecesinde aşırı ısınma simgesi göstergenin merkezinde üç saniye görüntülenir. Ardından cihaz otomatik olarak kapanır.

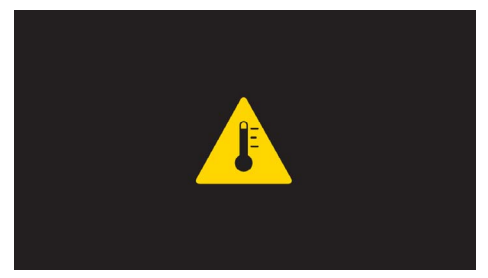

Cihaz soğuduktan sonra oynatmaya devam edebilirsiniz.

Cihaza herhangi bir sıvı girmemelidir! Cihaza yabancı bir cisim veya herhangi bir sıvı girmiş ise, cihazın fişini çekerek cihazı elektrik şebekesinden ayırınız bir teknik servis kuruluşu tarafından kontrol ettiriniz.

Cihazı her daim itinalı bir biçimde kullanınız. Objektif merceğinin ellenmesini önleyiniz. Hiçbir zaman cihaz veya şebeke bağlantı kablosu üzerine ağır veya keskin kenarlı nesneler bırakmayınız.

Cihazınız aşırı ısınmışsa veya cihazdan duman çıkıyor ise, derhal elektrik fişini prizden çekiniz. Cihazın bir teknik servis tarafından kontrol edilmesini sağlayın. Yangının yayılmasını önlemek için açık ateşi cihazdan uzak tutun.

Aşağıda sıralanan sebeplerden dolayı cihaz içersinde nem oluşabilmekte olup, hatalı çalışmalara neden olabilmektedir:

- Cihazın soğuk bir mekândan sıcak bir mekâna getirilmesi durumunda;
- Soğuk olan bir mekânın ısıtılması durumunda;
- Nemli bir mekânda bulundurulması halinde.

Cihazın nemlenmesini önlemek için aşağıda tarif edildiği gibi hareket ediniz:

- **1** Cihazı diğer bir mekâna taşımadan önce, yeni mekânın iklimsel şartlarına uyum sağlayabilmesi için bir plastik torbanın içine kapatınız.
- **2** Cihazı plastik torbadan çıkartmadan önce takriben iki saat kadar bekleyiniz.

Bu cihaz ağır derecede tozlu bir ortama maruz kalmamalıdır. Toz zerreleri veya diğer yabancı maddeler cihaza zarar verebilmektedir.

Cihazı aşırı derecede titreşimlere maruz bırakmayınız. Bu durumdan dolayı dahili yapı parçaları hasar görebilmektedir.

Çocukların gözetimsiz olarak cihaza dokunmasına izin vermeyin. Ambalaj folyoları çocukların eline geçmemelidir.

### <span id="page-3-2"></span>**Tamir**

Cihaz üzerinde herhangi bir onarım yapmayın. Kurallara uygun olmayan bakım çalışmalara yaralanmalara veya cihazda maddi hasara yol açabilir. Cihazın sadece teknik servis tarafından tamir edilmesini sağlayın.

Yetkili teknik servisle ilgili ayrıntılar için lütfen garanti kartına bakın.

Cihazınızdaki tip levhasını çıkartmayın, aksi takdirde garanti hakkı kaybolacaktır.

### <span id="page-4-0"></span>**Elektrik girişi**

Cihaz ile birlikte teslim edileni Kullanınız (bakınız Ek / Teknik veriler). Cihazınıza ait olan şebeke aygıtının voltajının, kurulum yerindeki şebeke voltajına uygun olmasına dikkat edin. Tüm parçalar cihaz üzerinde beyan edilen gerilim türüne uygundur.

Pil donanımının kapasitesi zaman içerisinde azalmaktadır. Cihazınızın artık sadece şebeke aygıtı ile çalışması halinde, akü donanımı arızalıdır. Söz konusu akü donanımının değiştirilmesi için bir yetkili servis kuruluşu ile irtibata geçiniz.

Kendiniz söz konusu akü donanımını değiştirmeyi denemeyiniz. Akü değişimi sırasında yanlış bir uygulama veya yanlış akü-tipinin kullanımı sonucu olarak cihaz hasarı veya yaralanmalar meydana gelebilmektedir.

#### **TEHLÝKE!**

**Yanlış pil türü kullanımında infilak tehlikesi meydana gelmektedir**

Kendiniz söz konusu akü donanımını değiştirmeyi denemeyiniz.

**Yanlış pil tipinin kullanılması halinde patlama tehlikesi bulunmaktadır.**

Cihazı her zaman için şebeke aygıtının fişini çekmeden önce Açma-/Kapama şalteri ile kapatınız.

Yüzey temizleme işlemlerinden önce cihazı kapatınız ve elektrik şebekesinden ayırınız. Tüy bırakmayan, yumuşak bir bez kullanın. Asla sıvı, gaz veya kolay alev alan nitelikte temizleme maddeleri kullanmayın (sprey, aşındırıcı maddeler, cilalar, alkol) Cihazın iç kısımlarına nem girmemelidir.

#### **TEHLÝKE!**

#### **Yüksek verimli LED**

Bu cihaz bir yüksek verimli LED (Light Emitting Diode) donanımına sahip olup, bu donanım tarafından son derece parlak bir ışık yansıtılmaktadır. Projektörün objektifine doğrudan bakmayınız. Aksi takdirde gözlerde tahrişler ve bozukluklar meydana gelebilir.

#### **TEHLÝKE!**

#### **İşitme bozuklukları tehlikesi!**

Cihazı uzun süre yüksek ses şiddeti ile kullanmayınız – özellikle de kulaklık takarken. Aksi takdirde işitme bozuklukları meydana gelebilir.

### <span id="page-4-1"></span>**Kablosuz ağ yapısı (WLAN)**

Güvenlik tesisatlarının, tıbbi cihazların veya hassas cihaz düzeneklerinin çalışması, cihazın gönderdiği dalgalar nedeniyle bozulabilir. Bu tür sistemlerin yakınında olası kullanım kurallarına (veya kısıtlamalarına) dikkat edin.

Bu cihazın kullanımı sırasında yüksek frekans dalgalarının yayılmaları sonucu olarak yeterli derecede korunmayan tıbbi cihazlar ile aynı zamanda işitme cihazları ve kalp ritm cihazları da olumsuz yönde etkilenebilmektedir. Lütfen gerektiği durumlarda ilgili tıbbi cihazın yeterli derecede yüksek frekans dalgalarına karşı korunmuş olup olmadığını bir doktora veya cihazın üreticisine sorunuz.

### <span id="page-5-0"></span>**2 Genel bakış**

### <span id="page-5-1"></span>**Cihaz üst kısmı**

1 – Navigasyon ve fare imlecinin kullanılması için Touchpad [\(ayrýca bkz. bölüm Touchpad / hareketler,](#page-7-0)  [sayfa](#page-7-0) 8)

2 – LED durum çubuğu Mavi: Cihaz açık / Cihaz Standby modunda Kapalı: Cihaz kapalıdır

 $\bigcirc$  – Görüntü netliğini ayar tekerleği

#### *Uyarý*

Projeksiyon alanına mesafenin en az 0,5 metre ve en fazla 5 metre olmasına dikkat ediniz. Pocket Projeksiyon cihazının bu mesafelerin dışında kurulması halinde, görüntünün netlik ayarı artık mümkün olmamaktadır. Bu sebepten dolayı objektif üzerinde hasarların meydana gelmemesi için netlik ayarı tekerleğini zorlayarak çevirmeye çalışmayınız.

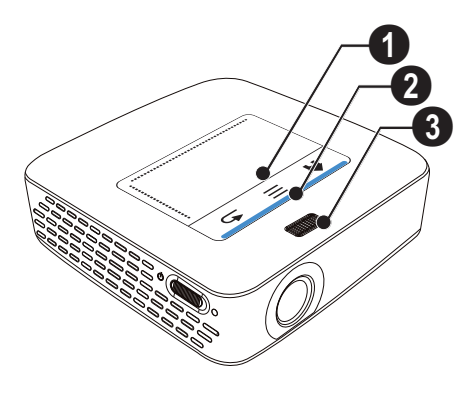

### <span id="page-5-2"></span>**Cihaz alt kısmı**

- $\mathbf{0}$  Pico Station bağlantı yuvası
- $\bigcirc$  Statif dişlisi
- $\bigcirc$  Pico Station için bağlantı

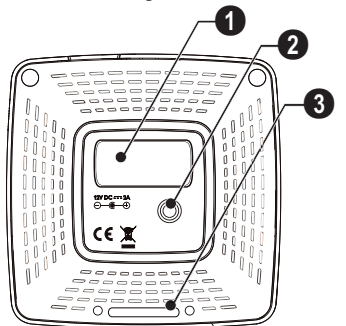

### <span id="page-5-3"></span>**Yandan görünüş**

#### $\bullet$  – Reset deliği

Pocket projektörü artık tepki vermiyor veya sorunlu: Donanım reseti yapmak için ince, sivri bir cismi Reset deliğine geçirin.

2 – Pil durum kontrolü

Bağlı olan şebeke aygıtı konumunda şarj durumu kontrolü:

Kırmızı: Pil şarj etme Yeşil: Akü dolu.

 $\bigotimes$   $\uplus$  – Açma/kapama şalteri

 $\bullet$  A/V – Bir oynatıcı cihaz için A/V bağlantısı

 $\bigoplus$  – Uzaktan kumanda sinyalinin alıcısı

 $\bigcirc$   $\bigcap$  – Ses Cikisi – Kulaklık bağlantısı veya harici hoparlör için bağlantı

**1 HDMI** - Bir oynatıcı cihaz için HDMI bağlantısı (adaptör kablosuyla)

**8 SD/MMC** – Hafiza kartı yuvası (SD/SDHC/SDXC/ MMC)

 $\mathbf{Q} \leftarrow$  – Bir bilgisayar için USB bağlantısı (veri alışverişi)

**DC IN** – Adaptör bağlantısı

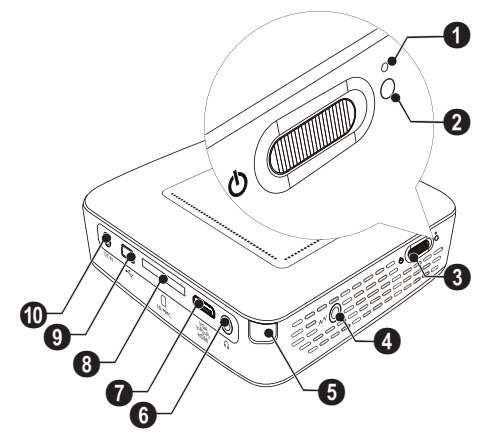

 $\bigcirc \rightarrow -$  USB belleği, DVB-T çubuğu, fare veya klavye için USB bağlantısı.

#### 2 – Mercek

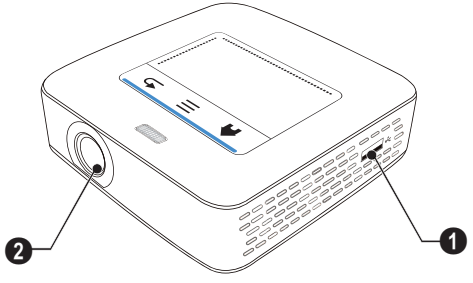

### <span id="page-6-0"></span>**Pico Station**

#### **(paket içeriğinde değil)**

Pico Station docking istasyonu cihazın oynatma süresini uzatabileceğiniz bir aküye sahiptir. Yerleşik hoparlörler oynatma sırasında iyileştirilmiş bir ses kalitesi sağlar. Pico Station bir DVB-T adaptörüne sahiptir, bu şekilde doğrudan bir DVB-T antenini bağlayabilirsiniz.

#### **Aksesuar olarak temin edilebilir**

Akülü ve hoparlörlü Pico Station

................................................ PPA7300 / 253529749

Akülü, hoparlörlü ve DVB-T adaptörü Pico Station..................................... PPA7301 / 253532895

#### **Cihaz üst kısmı**

- $\bigcirc$  PicoPix bağlantı yuvası
- 2 PicoPix için bağlantı

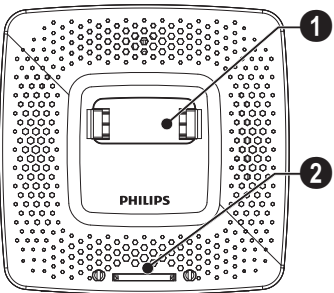

#### **Cihaz alt kısmı**

 $\mathbf{0}$  – Statif disli

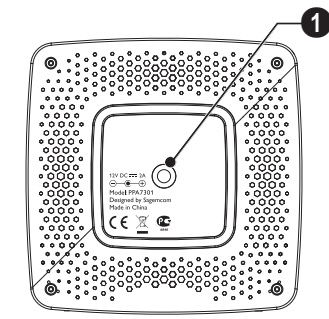

### **Ön görünüm**

 $\bullet$  – PicoPix için bağlantı

2 – Çıkarma düğmesi

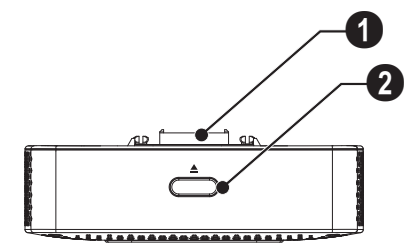

### **Arka görünümün**

**0 DC IN** - Adaptör bağlantısı

2 – Pil durum kontrolü Kırmızı: Pili boşaltma Bağlı olan şebeke aygıtı konumunda şarj durumu kontrolü: Kırmızı: Pil şarj etme Yeşil: Akü dolu.

**3 ANTENNA** – Anten yuvası

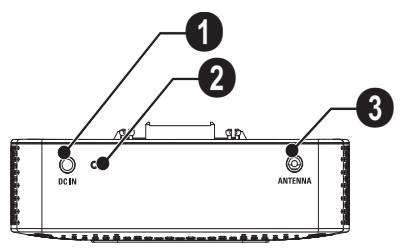

### <span id="page-7-0"></span>**Touchpad / hareketler**

Touchpad dokunmaya karşı hassas bir yüzeydir. İmleci hareket ettirmek, menüde gezinmek ve menü noktalarını seçmek ya da başka bir etkinlik yürütmek için bir veya birden fazla parmakla Touchpad üzerine dokunun.

#### **DÝKKAT!**

#### **Tükenmez kalem!**

Touchpad'i kullanmak için bir tükenmez kalem veya başka cisimler kullanmayın. Sert ve sivri cisimler Touchpad'e hasar verebilir.

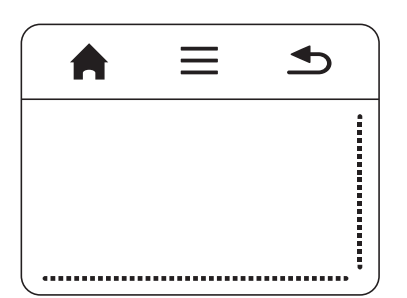

 $\bigwedge$  – Ana menünün çağrılması

 $\equiv$  – Menünün cağrılması

 $\triangle$  – Bir menü adımı geri, bir dizin düzeyi geri / fonksiyonları sonlandırma

#### **Navigasyon alanı / Ekran akış alanı**

Dikey ekran akışını kullanmak için Touchpad'in sağ kenarında parmağınızı yukarı ve aşağı gezdirin.

Yatay ekran akışını kullanmak için Touchpad'in sağ kenarında parmağınızı sola ve sağa gezdirin.

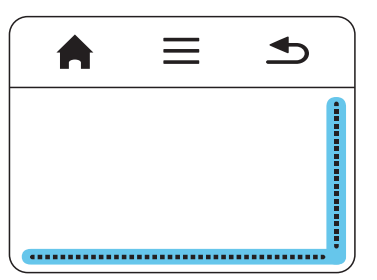

### **Giriş alanı**

Giriş alanı navigasyon alanı / ekran akış alanı tarafından sınırlandırılır. Giriş alanındaki hareketlerle imleci kumanda edebilirsiniz.

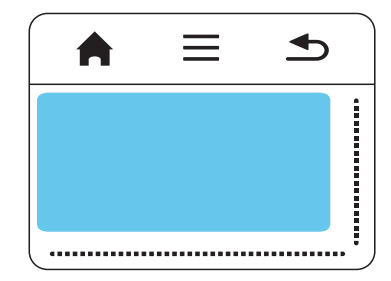

#### *Uyarý*

#### **Gizlenmiş imleç**

İmleç kısa süre sonra kaybolur. Bir fonksiyonu dokunarak / tıklayarak çağırmadan önce imleci göstermek için giriş alanındaki kısa bir hareketle imleci hareket ettirin.

#### *Uyarý*

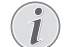

#### **USB farenin bağlanması**

Cihazın bir tarafındaki USB yuvasına bir USB fare bağlayabilirsiniz.

#### **Hareketler**

Touchpad üzerinde yürüttüğünüz basit hareketler hızlı bir navigasyonu sağlar. Çoğu hareketler bir veya iki parmakla yerine getirilir. Hareketleri parmak uçlarıyla gerçekleştirin.

**İmlecin hareket ettirilmesi** – İmleci hareket ettirmek için giriş alanı üzerinde parmağınızı gezdirin. Bu hareket sırasında parmak ucu baskı uygulamadan Touchpad'in yüzeyinde gezinir.

**Dokunma / tıklama** – Girişinizi onaylamak için kısaca giriş alanına dokunun. Dokunduktan sonra parmağınızı Touchpad üzerinden kaldırın. Etki parmağınızı kaldırdıktan sonra gerçekleşir. Tıklama, görünmese de imlecin bulunduğu yerde gerçekleşir.

**Gezinme** – Şu etkinlikleri yerine getirmek için iki parmakla Touchpad üzerinde gezinin: Müzik oynatma sırasında hızlı geri ve ileri sarma / derleme biçiminde küçük resimler gösterilirken önceki veya sonraki sayfaya atlama.

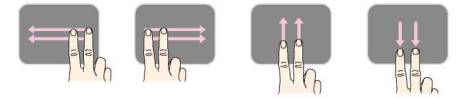

**Yakınlaştırma** – Bir resmi veya dokümanı büyütmek için başparmağınızı ve işaret parmağınızı giriş alanının ortasına yerleştirin ve yavaşça açın. Resmi veya dokümanı küçültmek için başparmağınızı ve işaret parmağınızı giriş alanının köşelerine yerleştirin ve yavaşça birleştirin.

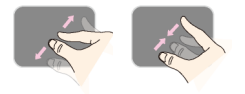

**Döndürme** – Başparmağınızla Touchpad'e dokunun ve işaret parmağınızla daire şeklinde resmi döndürmek istediğiniz yönde gezdirin.

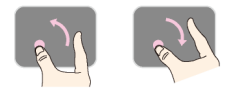

#### **Ekran klavyesi**

- **1** Touchpad veya bir fareyle giriş alanına tıklayın [\(ayrýca bkz. bölüm Touchpad / hareketler, sayfa](#page-7-0) 8).
- **2 Ekran klavyesi belirir.**<br><del>2</del> WIFI& DLNA

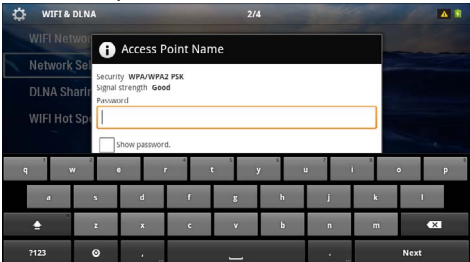

**3** Touchpad veya bir fareyle ekran klavyesi üzerinde metni girin.

### <span id="page-9-0"></span>**Uzaktan kumanda**  $\circledcirc$  – Cihazı bekleme konumuna alın

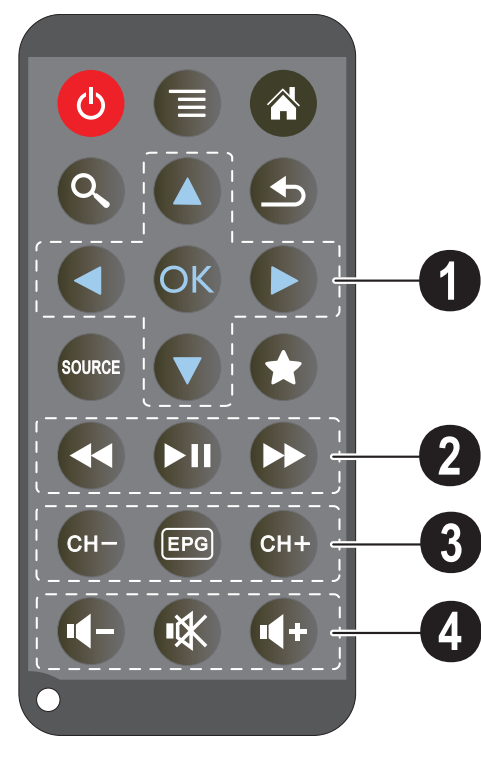

- 
- Menünün çağrılması
- $\circledast$  Ana menünün çağrılması
- v Arama menüsünün çağrılması

 $(6)$  – Bir menü adımı geri, bir dizin düzeyi geri / fonksiyonları sonlandırma

(wea) – Harici video girişine **HDMI**, AV, COMPO- veya **VGA'ya** geçme

 $\left( \widehat{\mathbf{x}} \right)$  – DVB-T modu: Sık kullanılanlara geçin

#### 1 **Navigasyon tuşları**

 $(x)$  – Seçimi onayla

 $(A)/(\widehat{\bullet})$ ,  $(A)/(\widehat{\bullet})$  – Navigasyon tuşları / Menü dahilinde navigasyon / Ayarların değiştirilmeleri

 $\left(\widehat{\blacktriangle}$ / $\left(\widehat{\blacktriangledown}\right)$  – Ayarların değiştirilmeleri / Müzik oynatma sırasında önceki, sonraki parçayı seçme

 $\bigcirc$ / $\bigcirc$  – Müzik oynatma sırasında ses şiddetini uyarlama / video oynatma sırasında resim arama işlemi geri, ileri

#### 2 **Oynatma tuşları**

- $\bigcirc$  Hızlı geri sarma
- T Oynatmayı başlatma / durdurma
- $(\rightarrow)$  Hızlı ileri sarma

#### 3 **DVB-T tuşları**

- $(\widehat{\mathbb{R}}^n)$  Önceki kanalı seçme
- y Elektronik program zaman dilimini çağırma
- { Sonraki kanalı seçme

#### 4 **Ses şiddeti tuşları**

- $\left( \right)$  Ses şiddetini azaltma
- Sesi kapatma
- $(\rightarrow)$  Ses şiddetini yükseltme

### <span id="page-10-0"></span>**Menü fonksiyonlarına genel bakış**

- **1** Cihazın açılması ardından ana menü görüntülenmektedir.
- **2**  $\left(\frac{1}{\sqrt{2}}\right)$  navigasyon tuşları ile tercih edilen menüyü seçiniz.
- **3**  $\overline{(*)}$  ile onaylayınız.
- 4 (8) tuşuna basıldığında, ana menüye geri dönmektesiniz.

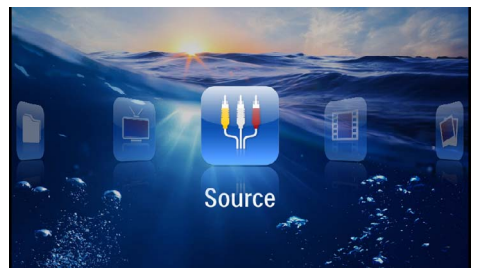

Kaynak - Harici video girişine HDMI, AV, COM-PONENT veya VGA ya geçme

*Videolar* – Video oynatma için gerekli dosyaları seçiniz.

*Resimler* – Slayt gösterisi için gerekli dosyaları seçiniz.

*Müzik* – Müzik çalma için gerekli dosyaları seçiniz.

*Android* – Android işletim sistemini çağırınız.

*Ayarlar* – Oynatma ve cihaz ayarlarının yapılması.

*Klasör görünümü* – Gösterim için gerekli dosyaları seçiniz. Dosyaların kopyalanmaları veya silinmeleri. (Söz konusu dosyaları  $\odot$  ile işaretleyiniz ve  $\circledcirc$  ile onaylayınız).

*Digital TV* – Televizyon

### <span id="page-10-1"></span>**Durum çubuğundaki simgeler**

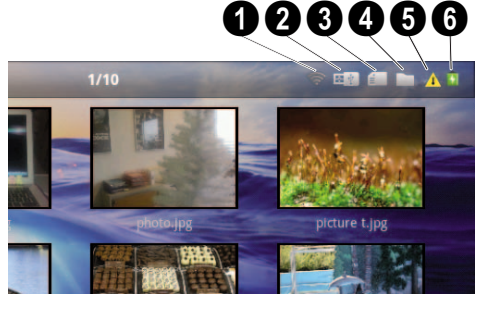

- $\bigcirc$  WLAN durum göstergesi
- 2 USB belleği
- $\bigcirc$  Hafıza kartı
- 4 Dahili bellek
- 5 Aşırı ısınma simgesi

6 – Takılı olan akünün şarj durumu. Pilin şarj edilmesi gerektiğinde bu sembol kırmızıdır.

## <span id="page-11-0"></span>**3 İlk çalıştırma**

### <span id="page-11-1"></span>**Cihazın yerleştirilmesi**

Cihazı düz olarak masa üzerine projeksiyon alanının önüne yerleştirebilirsiniz; projeksiyon yüzeyine eğik olarak hizalanması gerekmemektedir. Projeksiyonun eğikliğinden dolayı cihaz, bozulmayı (negatif bozulma) dengeler.

### <span id="page-11-2"></span>**Şebeke aygıtının bağlanması / Akünün şarj edilmesi**

#### **DÝKKAT!**

#### **Kurulum yeri şebeke gerilimi!**

Cihazınıza ait olan şebeke aygıtının voltajının, kurulum yerindeki şebeke voltajına uygun olmasına dikkat edin.

- **1** Şebeke aygıtının küçük soketini cihazınızın arka tarafından bulunan elektrik kablosu bağlantısına takınız.
- **2** Şebeke aygıtını prize takınız.
- **3** Söz konusu şarj işlemi sırasında cihazın yan tarafındaki kontrol lambası kırmızı olarak yanmaktadır. Akünün tamamen şarj edilmiş olması durumunda ise yeşil yanmaktadır.
- **4** Cihaz içersine tesis edilmiş olan aküyü ilk kullanımdan önce tamamen şarj ediniz. Bunun sayesinde akünün kullanım ömrü uzamaktadır.

AC 100~240V

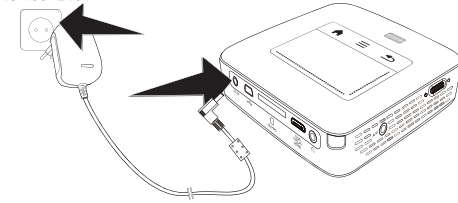

#### *Uyarý*

#### **Pico Station**

Pico Station aküsü projektör açık olduğu sürece şarj edilmez.

#### *Uyarý*

#### **Pico Station ile şarj edilmesi**

Projektörün aküsü projektör açık olduğu sürece şarj edilmez.

#### *Uyarý*

#### **Pico Station ile çalıştırma**

Pocket projeksiyon cihazının aküsü boş: Pocket projeksiyon cihazını kullanmak için Pico Station'u bağlayınız.

#### *Uyarý*

#### **Pili boşaltma**

Pocket projeksiyon cihazının aküsü boş: Pocket projeksiyon cihazını kullanmak için Pico Station'u adaptöre bağlayınız.

Aküyü şarj etmek için adaptörü Pocket projeksiyon cihazına veya Pico Station'a bağlayınız.

Pocket projeksiyon cihazı yeteri kadar şari olmadan önce cihazı adaptörden ayırmayınız. Aksi durumda Pocket projeksiyon cihazı kapanır

### <span id="page-11-3"></span>**Uzaktan kumanda cihazının pilinin yerine takılması veya değiştirilmesi**

#### **TEHLÝKE!**

**Yanlış pil türü kullanımında infilak tehlikesi meydana gelmektedir**

Sadece CR 2025 pil tipi kullanınız.

**Yanlış pil tipinin kullanılması halinde patlama tehlikesi bulunmaktadır**.

Pil yuvasını, kilit mekanizmasını açarak (**1)**uzaktan kumanda cihazından çıkartınız ve pil yuvasını dışarıya doğru çekiniz  $(②)$ .

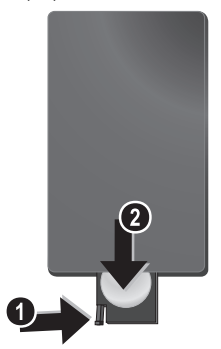

**2** Yeni pili, artı ve eksi kutupları kumandanın arka kısmındaki çizimde gösterildiği gibi olacak şekilde yerleştirin. Bu işlem sırasında doğru kutuplara dikkat ediniz!

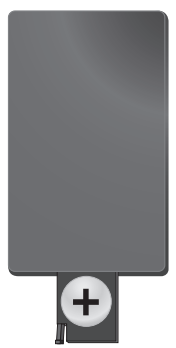

**3** Bunun ardından pil yuvasını kilitlenene dek uzaktan kumandanın içine itiniz.

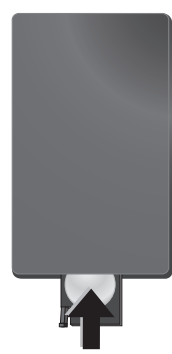

#### *Uyarý*

Pillerin ömrü genel olarak takriben bir yıldır. Uzaktan kumanda cihazının çalışmaması durumunda lütfen pilleri yenileri ile değiştiriniz. Cihaz uzun bir süre için kullanmamanız halinde, pillerini çıkartınız. Bu sayede piller akmayacaktır ve bundan dolayı olası uzaktan kumanda hasarları önlenmiş olacaktır.

Kullanılan piller ülkenizdeki yeniden değerlendirme kuralları doğrultusunda imha edilmelidir.

### <span id="page-12-0"></span>**Uzaktan kumanda kullanınız**

Uzaktan kumanda cihazınızı cihazının arka kısmında bulunan sensora doğru yönlendiriniz. Uzaktan kumanda cihazı sadece eğim açısının 60 dereceden az olması ve mesafenin en fazla 5 metre olması halinde çalışmaktadır. Uzaktan kumanda cihazınızı kullanmanız durumunda, uzaktan kumanda cihazı ile sensor aralarında başka nesneler bulunmamalıdır.

#### **DÝKKAT!**

- Pillerin uygunsuz kullanılması, aşırı ısınmaya, patlamaya veya yangın tehlikesine ve yaralanmalara yol açabilir. Akan piller uzaktan kumandaya zarar verebilir.
	- Uzaktan kumandayı doğrudan güneş ışığına maruz bırakmayınız.
	- Pili, deforme etmekten, parçalara ayırmaktan veya şarj etmekten kaçınınız.
	- Açık alev veya su kaynaklarından kaçınınız.
- Boş pillerin yerine derhal yenilerini takınız.
- Eğer uzun süre kullanılmayacaksa, pili uzaktan kumandadan çıkarınız.

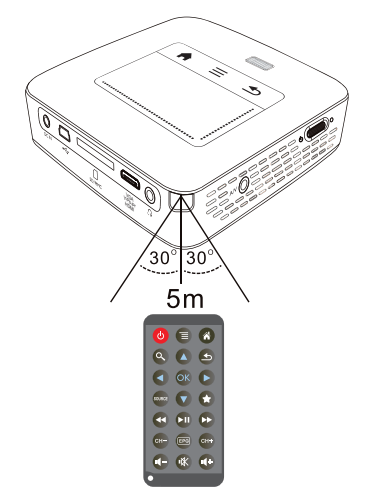

### <span id="page-13-0"></span>**İlk kurulum**

- **1** Cihazı çalıştırmak için yan tarafta bulunan açma/ kapama şalterine yakl. 3 saniye basınız.
- **2** Cihazı uygun bir projeksiyon yüzeyine veya duvara yönlendiriniz. Projeksiyon alanına mesafenin en az 0,5 metre ve en fazla 5 metre olmasına dikkat ediniz. Projektörün sağlam biçimde durmasına dikkat ediniz.
- **3** Cihazın üst kısmında bulunan ayar tekerleği ile görüntünün netlik ayarını yapınız.
- **4**  $(\widehat{\blacktriangle})$ / $(\widehat{\blacktriangledown})$  ile dilediğiniz menü dilini seçiniz.
- **5**  $\circ$  ile onaylayınız.

#### *Uyarý*

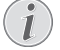

#### **Dil seçenekleri yerine ana menüde görüntülenen**

Bu cihaz halihazırda kurulmuş durumdadır mesajında. Menü dilini değiştirmek için aşağıda tarif edildiği gibi hareket ediniz:

- **1** Söz konusu *Ayarlar* navigasyon tuşları ile seçiniz.
- **2**  $\circ$  ile onaylayınız.
- **3** / ile *Dil* seçiniz.
- $\overline{4}$   $\overline{68}$  ile onaylayınız.
- **5**  $\bigcirc$  /  $\bigcirc$  ile dilediğiniz dili seçiniz.
- **6**  $\overline{$ <sup>(ok</sup>) ile onaylayınız.
- $\overline{7}$   $\overline{6}$  ile sonlandırın.

### <span id="page-14-0"></span>**4 Oynatıcı cihaza bağlanacak olanlar**

Projeksiyon cihazının bağlantı işlemleri için sadece yanında teslim edilen bağlantı kablolarını veya size aksesuar olarak sunulan bağlantı kablolarını kullanınız.

### **Cihaz yanında teslim edilen bağlantı kab- loları**

HDMI kablosu USB-Kablosu

#### **Aksesuar olarak temin edilebilen bağlantı kabloları**

Component Video Kablosu YUV/YPbPr

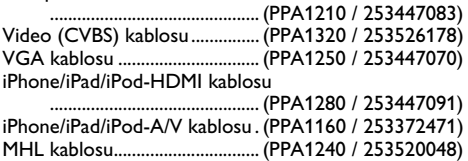

### <span id="page-14-1"></span>**HDMI Çıkışı ile cihazların bağlantısı**

Projeksiyon cihazını bir bilgisayara veya diz üstü bilgisayara bağlamak için Mini -HDMI Kablosu üzerindeki HDMI'yi kullanınız.

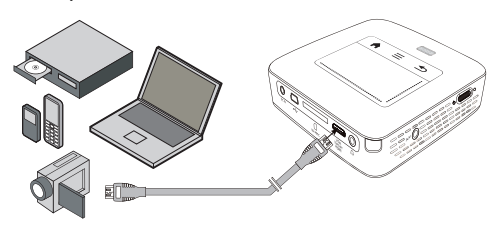

- **1** Cihazı yan kısmında bulunan Açma-/Kapatma şalteri ile açınız.
- **2** Start ekranının ardından ana menü görünümü açılacaktır.

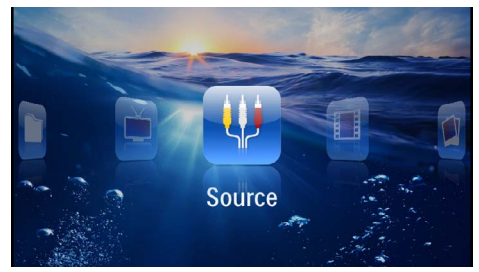

- **3** *Menü* de> *Kaynak* seçiminden sonra *HDMI* 'ye geçiniz.
- **4** Kabloyu, projeksiyon cihazının **HDMI** yuvasına takınız.
- **5** Kabloyu, oynatma cihazının Mini-HDMI yuvasına takınız.

### <span id="page-14-2"></span>**iPhone/iPad/iPod bağlantısı**

Projeksiyon cihazını bir iPhone/iPad/iPod cihazına bağlamak için iPhone/iPad/iPod HDMI kablosunu kullanınız (teslimat kapsamında yer almaz).

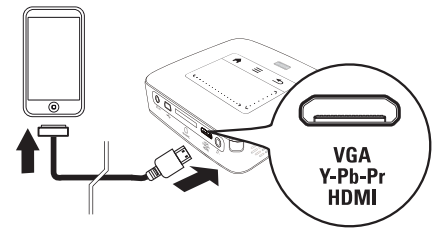

- **1** *Menü* de> *Kaynak* seçiminden sonra *Component* 'e geçiniz.
- **2** Kabloyu, projeksiyon cihazının **HDMI** yuvasına takınız.
- **3** Cihazı oynatma cihazına bağlayınız.

#### **Desteklenen cihazlar**

30 kutuplu Dock bağlantılı tüm cihazlar desteklenmektedir.

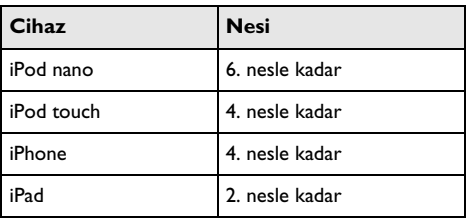

### <span id="page-14-3"></span>**Bir akıllı telefona bağlanması**

Projeksiyon cihazını bir akıllı telefona bağlamak için MHL kablosunu kullanınız (teslimat kapsamında yer almaz).

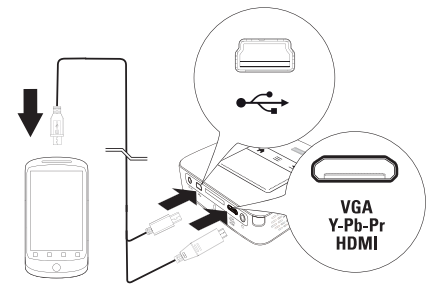

- **1** *Menü* de> *Kaynak* seçiminden sonra *HDMI* 'ye geçiniz.
- **2** Kabloyu, projeksiyon cihazının **HDMI** ve  $\div$  yuvalarına takınız.
- **3** Cihazı oynatma cihazına bağlayınız.

### <span id="page-15-0"></span>**Bilgisayar bağlantısı (VGA)**

#### *Uyarý*

Eğer ikinci ekran – projeksiyon cihazı gibi – bağlanacaksa, birçok dizüstü bilgisayar modeli, harici video çıkışını otomatik olarak etkinleştirmez. Dizüstü bilgisayarınızın kullanma kılavuzundan, harici video çıkışını nasıl etkinleştireceğinize bakınız.

Söz konusu VGA kablosunu (teslimat kapsamında yer almaz), projeksiyon cihazını bir bilgisayara, bir dizüstü bilgisayara veya bazı PDA cihazlarına bağlayabilmek için kullanınız. Bu projeksiyon cihazı tarafından aşağıda tarif edilen çözünürlükler desteklenmektedir: VGA/SVGA/ XGA. En iyi sonuçların elde edilebilmeleri için bilgisayarın çözünürlüğünü SVGA (800x600) ayarına getiriniz.

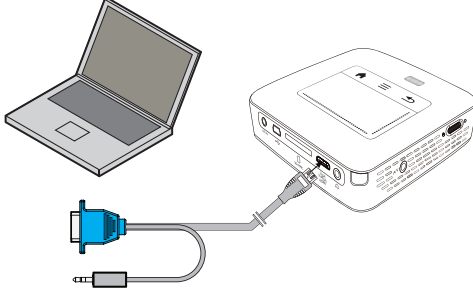

- **1** VGA Kablosunu (teslimat kapsamında yer almaz) projeksiyon cihazının **HDMI** yuvasına takınız.
- **2** Söz konusu VGA yuvasını, bilgisayarın VGA-yuvasına ve geçmeli yuvasını, bilgisayarın Ses çıkış yuvasına takınız.
- **3** Bilgisayarın çözünürlüğünü buna göre ayarlayınız ve VGA-Sinyalini de, aynı bir harici ekranda olduğu gibi ayarlayınız. Aşağıda belirtilen çözünürlükler desteklenmektedir:

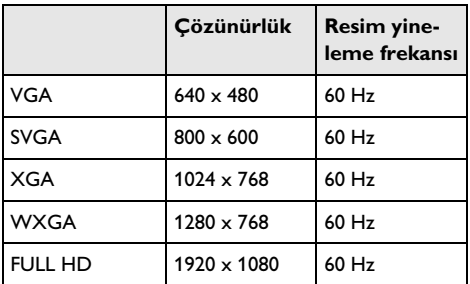

#### *Uyarý*

#### **Ekran çözünürlüğü**

800×600 (60Hz) çözünürlüğü ile en iyi sonucu elde edersiniz.

**4** *Menü* de> *Kaynak* seçiminden sonra *VGA* 'ya geçiniz.

### <span id="page-15-1"></span>**Ses/Video (CVBS) Adaptör kablosu ile bağlantı oluşturma**

Projeksiyon cihazının Ses/Video kablosunu (A/V Kablosu) (teslimat kapsamında yer almaz), mesela Video Kamera, DVD Oynatıcı veya Dijital fotoğraf makinelerini bağlamak için kullanınız. Bu cihazların soketleri, sarı (Video), kırmızı (Audio sağ taraf) ve beyaz (Audio sol taraf) renklerindedir.

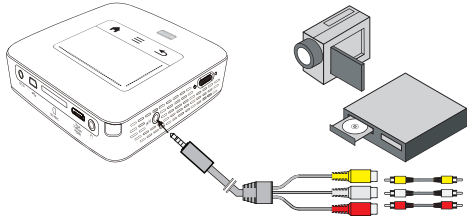

- **1** Birlikte teslim edilen AV-Kablosunu projeksiyon cihazı üzerinde bulunan AV yuvasına takınız.
- **2** Video cihazının Ses/Video yuvalarını, piyasada satılan bir kolay bağlantı kablosu ile, projeksiyon cihazının A/ V Kablosuna bağlayınız.
- **3** *Menü* de> *Kaynak* seçiniz ve *AV* konumuna getiriniz.

#### **Mobil Multimedya cihazlarına bağlantı**

Bazı Video cihazları (mesela: Pocket Multimedia Player) bağlantı oluşturulması için özel kablolara gereksinim duymaktadır. Bu kablolar ya cihaz ile birlikte teslim edilmektedir veya söz konusu Multimedya cihazının üreticisinden temin edilebilmektedir. Lütfen bazı durumlarda sadece söz konusu üreticilerin orijinal kablolarının çalışabileceğini dikkate alınız.

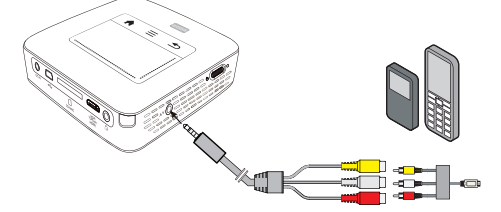

#### *Uyarý*

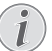

#### **Multimedya cihazının sinyal çıkışının değiştirilmesi**

Söz konusu Multimedya cihazının kendi işletim talimatlarından, Sinyal çıkışını nasıl ilgili soketler üzerine şalt edeceğinizi okuyunuz.

### <span id="page-16-0"></span>**Component-Video (YPbPr/ YUV) Kablosu ile bağlantı**

Bu bağlantı yöntemini en iyi kalitede olan görüntülere ulaşabilmek için kullanınız. Bu kablo donanımı size aksesuar olarak sunulmaktadır. Bu cihazların soket donanımlarının renkleri Video sinyali için yeşil (Y), mavi (U/Pb), kırmızı (V/Pr) ve Audio sinyali için kırmızı (Audio sağ taraf) ve beyaz (Audio sol taraf) olmaktadır.

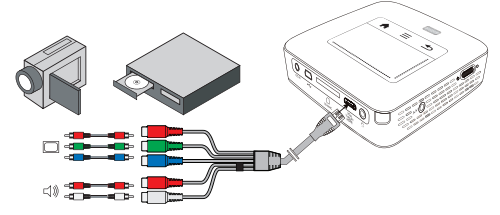

- **1** Bileşen Video kablosunu (aksesuardır) projeksiyon cihazı üzerinde bulunan **HDMI** yuvasına takınız.
- **2** Video cihazının ilgili renklerde olan soketlerini, piyasada satılan bir kolay bağlantı kablosu ile, projeksiyon cihazının Component Video kablosuna bağlayınız.

#### *Uyarý*

#### **YCbCr**

Bazı cihazlarda **YPbPr** çıkışlarının **YCbCr** ile tanımlandığına dikkat ediniz.

#### *Uyarý*

#### **İki adet kırmızı kolay bağlantı soketi**

Lütfen bağlantı oluşturma sırasında söz konusu kablo üzerinde iki adet kırmızı kolay bağlantı soketi bulunduğuna dikkat ediniz. Bu soketlerden biri, sağ taraf Audio sinyali ve diğeri ise V/Pr Component Video sinyali içindir. Bu iki soketin yanlış yerlere bağlanmaları halinde, projeksiyon cihazından çıkan görüntü yeşil olmaktadır ve aynı zamanda, sağ hoparlörün Audio sinyali hatalı verilmektedir.

**3** *Menü* de> *Kaynak* seçiminden sonra *Component* 'e geçiniz.

#### **Mobil Multimedya cihazlarına bağlantı**

Bazı Video cihazları (mesela: Pocket Multimedia Player) bağlantı oluşturulması için özel kablolara gereksinim duymaktadır. Bu kablolar ya cihaz ile birlikte teslim edilmektedir veya söz konusu Multimedya cihazının üreticisinden temin edilebilmektedir. Lütfen bazı durumlarda sadece söz konusu üreticilerin orijinal kablolarının çalışabileceğini dikkate alınız.

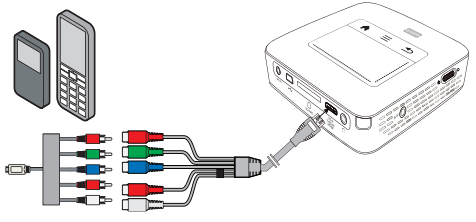

#### *Uyarý*

#### **Multimedya cihazının sinyal çıkışının değiştirilmesi**

Söz konusu Multimedya cihazının kendi işletim talimatlarından, Sinyal çıkışını nasıl ilgili soketler üzerine şalt edeceğinizi okuyunuz.

### <span id="page-17-0"></span>**Projektörün doğrudan WLAN ile bağlanması (WiFi yayını)**

PicoPixWlink yazılımıyla kablosuz ağ yapınızla projektörü bir bilgisayara veya bir dizüstü bilgisayarına bağlayabilirsiniz. Bunun için her iki cihaz aynı kablosuz ağ yapısına bağlı olmalıdır.

- **1** PicoPixWlink yazılımını (projektörde kurulu) bilgisayarınıza kurun [\(ayrýca bkz. bölüm Bilgisayara bağlan](#page-19-0)[ması \(USB\), sayfa](#page-19-0) 20).
- **2** Cihazı kablosuz ağ yapınıza bağlayın [\(ayrýca bkz.](#page-20-0)  [bölüm Kablosuz ağ yapısı \(WLAN\), sayfa](#page-20-0) 21).
- **3** Bilgisayarınızda PicoPixWlink (PicoPix Viewer) yazılımını başlatın.
- **4** Bilgilendirme alanında PicoPixWlink simgesine tıklayın ve yöneticiyi başlatın.
- **5** Şimdi ağdaki projektörleri arayabilir (Search WIFI projector) ve oynatmayı başlatabilirsiniz (Start projection).

### <span id="page-17-1"></span>**Kulaklık bağlantısı**

- **1** Kulaklık bağlantısından önce cihazın ses şiddetini azaltınız.
- **2** Projeksiyon cihazının kulaklık yuvasına kulaklığı takınız. Kulaklık bağlantısı esnasında cihazın hoparlörü otomatik olarak etkisiz hale gelir.

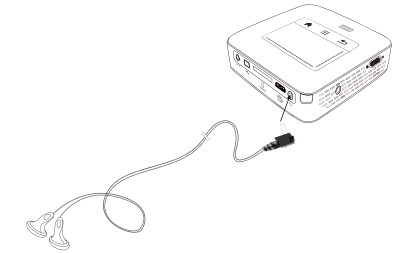

**3** Bağlantıdan sonra ses şiddetini, istediğiniz seviyeye gelinceye kadar artırınız.

#### **TEHLÝKE!**

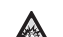

**İşitme bozuklukları tehlikesi!**

Cihazı uzun süre yüksek ses şiddeti ile kullanmayınız – özellikle de kulaklık takarken. Aksi takdirde işitme bozuklukları meydana gelebilir. Kulaklık bağlantısından önce cihazın ses şiddetini azaltınız. Bağlantıdan sonra ses şiddetini, istediğiniz seviyeye gelinceye kadar artırınız.

## <span id="page-18-0"></span>**5 Belleği**

### <span id="page-18-1"></span>**Hafıza kartının yerleştirilmesi**

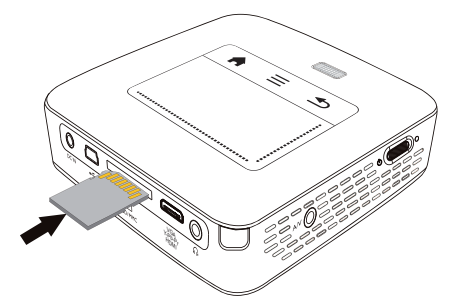

- **1** Kontaktör kısımları bulunan bir hafıza kartını, yukarıya doğru olmak üzere, cihazın arka kısmında bulunan SD/MMC yuvasına takınız. Sizin cihazınız tarafından altta bulunan hafıza kartı tipleri desteklenmektedir: SD/SDHC/SDXC/MMC.
- **2** Hafıza kartını cihaz içerisine, yerine oturuncaya kadar itiniz.

#### **TEHLÝKE!**

#### **Hafıza kartını takınız!**

Cihaz üzerinde bulunan hafıza kartını cihazın işlem yaptığı sırada kesinlikle cihazdan çıkartmayınız. Bu nedenden dolayı veriler zarar görebilir veya kaybolabilir.

Hafıza kartına erişim olmadığından emin olmak için cihazı kapatınız.

- **3** Hafıza kartını yeniden yuvasından çıkartmak için kartın üzerine hafifçe bastırınız.
- **4** Hafıza kartı çıkartılacaktır.

### <span id="page-18-2"></span>**USB-Belleğinin bağlanması**

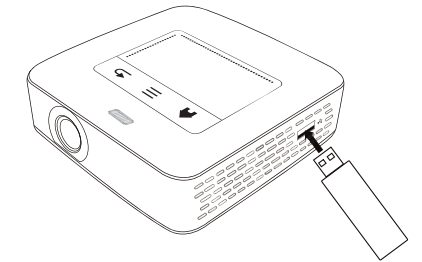

**1** Birlikte teslim edilen USB belleğini, cihazın yan kısmında bulunan USB yuvasına takınız.

### <span id="page-19-0"></span>**Bilgisayara bağlanması (USB)**

Söz konusu USB kablosu yardımıyla Pocket projeksiyon cihazınızı bir bilgisayara bağlayabilirsiniz ve söz konusu dosyaları dahili hafıza, hafıza kartı ve bilgisayar aralarında alıp verebilir veya silebilirsiniz. Pocket projeksiyon cihazına kaydedilen dosyaları bilgisayar üzerinden de oynatabilirsiniz.

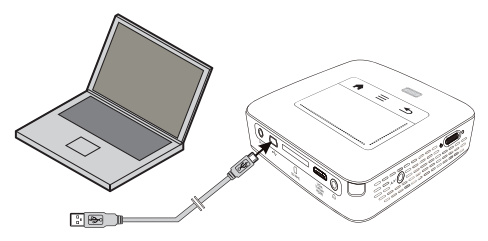

- **1** Cihazı yan kısmında bulunan Açma-/Kapatma şalteri ile açınız.
- **2** Start ekranının ardından ana menü görünümü açılacaktır.

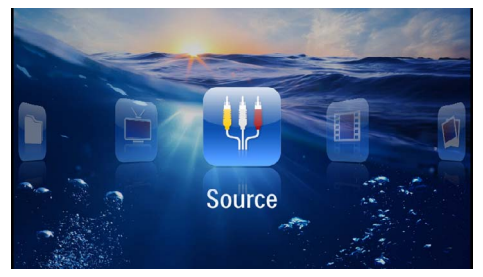

- **3** Mini-USB-Fişini Pocket projeksiyon cihazına ve USB fişini bilgisayara takınız.
- **4** Cihazlar başarıyla birbirine bağlandığı zaman bir onay penceresi görüntülenir.

**5** Bağlantıyı etkinleştirmek için onaylayın.

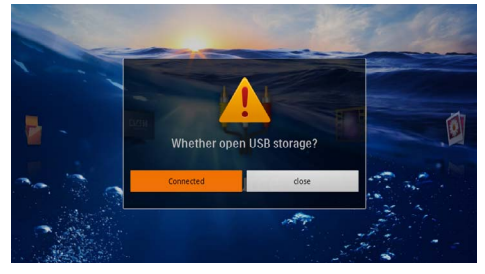

#### *Uyarý*

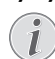

#### **Başarılı bağlantı**

Pocket projektörü USB üzerinden bir bilgisayara bağlı ise medyaları bellekten oynatamazsınız. Bunun yerine WiFi akışını kullanın [\(ayrýca bkz. bölüm Projektörün doğrudan](#page-17-0)  WLAN ile bağlanması (WiFi yayını), [sayfa](#page-17-0) 18).

- **6** Şayet cihaza bir hafıza kartı takılı ise, bu unsur diğer bir harici disk donanımı olarak gösterilmektedir.
- **7** Bilgisayar ve hafıza kartı (şayet takılı ise) aralarında ve dahili bellek üzerinde, veri aktarımı, kopyalama ve silme işlemleri yapabilmektesiniz.

## <span id="page-20-0"></span>**6 Kablosuz ağ yapısı (WLAN)**

Bir kablosuz ağ yapısı dahilinde (Wireless Local Area Netzwork – Kablosuz yerel ağ yapısı, WLAN) en az iki adet bilgisayar iletişim halindedir, yazıcı veya diğer ilave aygıtlar telsiz dalgaları ile (yüksek frekans dalgaları) iletişim sağlamaktadır. Söz konusu kablosuz ağ yapısı üzerinde gerçekleşen veri iletimi 802.11b, 802.11g ve 802.11n normlarında gerçekleştirilmektedir.

#### **TEHLÝKE!**

#### **WLAN kullanımı hakkında bilgiler!**

Güvenlik tesisatlarının, tıbbi cihazların veya hassas cihaz düzeneklerinin çalışması, cihazın gönderdiği dalgalar nedeniyle bozulabilir. Bu tür sistemlerin yakınında olası kullanım kurallarına (veya kısıtlamalarına) dikkat edin.

Bu cihazın kullanımı sırasında yüksek frekans dalgalarının yayılmaları sonucu olarak yeterli derecede korunmayan tıbbi cihazlar ile aynı zamanda işitme cihazları ve kalp ritm cihazları da olumsuz yönde etkilenebilmektedir. Lütfen gerektiği durumlarda ilgili tıbbi cihazın yeterli derecede yüksek frekans dalgalarına karşı korunmuş olup olmadığını bir doktora veya cihazın üreticisine sorunuz.

#### **Infrastructure-kablosuz yerel ağ**

Infrastructure-yerel ağda birden fazla cihaz, merkezi bir erişim noktası üzerinden iletişim kurar (gateway, router). Tüm veriler erişim noktasına (gateway, router) gönderilir ve buradan dağıtılır.

### <span id="page-20-1"></span>**Kablosuz ağ yapısı (WLAN) fonksiyonu açma- ve kapatma**

Kablosuz ağ yapısı işletimi standart olarak kapalı konumda olmaktadır. Bu fonksiyonu açabilirsiniz.

- **1** Cihazı yan kısmında bulunan Açma-/Kapatma şalteri ile açınız.
- **2** Start ekranının ardından ana menü görünümü açılacaktır.

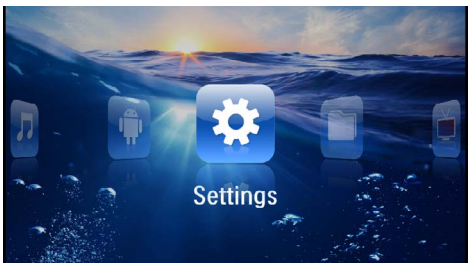

- **3** *Ayarlar* navigasyon tuşları ile seçiniz.
- $(x)$  ile onaylayınız.
- **5** / *WIFI & DLNA* ile seçiniz.
- $6 \quad$   $\circ$  ile onaylayınız.
- **7** / *WIFI ağı* ile seçiniz.
- **8**  $\circ$  ile onaylayınız.
- **9** Ayarları (A)/( $\widehat{\mathbf{v}}$ ) ile değiştiriniz.
- **10** <sup>ok</sup>) ile onaylayınız.
- $\circled{1}$  tuşu ile bir menü adımı geri gidiniz.

### <span id="page-20-2"></span>**Kablosuz yerel ağının kurulması (WLAN)**

- **1** Cihazı yan kısmında bulunan Açma-/Kapatma şalteri ile açınız.
- **2** Start ekranının ardından ana menü görünümü açılacaktır.

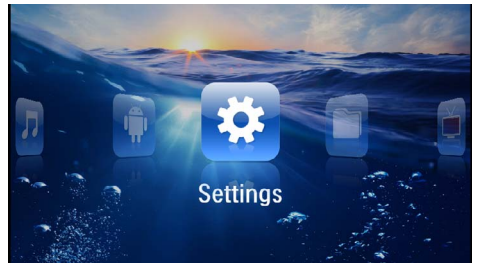

- **3** *Ayarlar* navigasyon tuşları ile seçiniz.
- **4**  $(\circ\circ)$  ile onaylayınız.
- **5**  $(A)/(A)$  **WIFI & DLNA** ile seciniz.
- **6**  $\circ$  ile onaylayınız.
- **7** / *Ağ seçimi* ile seçiniz.
- **8**  $\circ$  ile onaylayınız.
- **9**  $(\widehat{\blacktriangle})$ / $(\widehat{\blacktriangledown})$  ile istenilen kablosuz yerel ağı seçiniz.
- **10** <sup>(ok</sup>) ile onaylayınız.
- **11**Kablosuz yerel ağınız şifre ile korunmaktaysa bir giriş penceresi belirir. Touchpad veya bir fareyle giriş alanına tıklayın [\(ayrýca bkz. bölüm Touchpad / hareket-](#page-7-0)

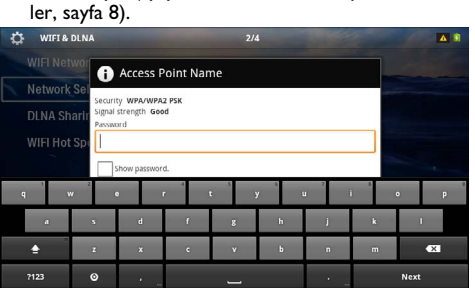

- **12** Touchpad veya bir fareyle ekran klavyesi üzerinde şifreyi girin.
- **13** *Bağla* üzerine tıklayın.
- $\circled{1}$  tuşu ile bir menü adımı geri gidiniz.

### <span id="page-21-0"></span>**Kablosuz ağ yapısı (WLAN) fonksiyonunu asistan ile oluşturma**

Wi-Fi Protected Setup – korumalı kurulum (WPS) veya bir kablosuz ağ yapısı tarama işlemi ile cihazınızı hızlı ve kolay bir biçimde, var olan bir kablosuz ağ yapısına dahil etmeniz mümkündür. WPS ile mesela ağ yapısı adı gibi (SSID) önemli ayarlar otomatik olarak konfigüre edilmekte olup, aynı zamanda söz konusu bağlantı güvenli bir WPA-kodlaması ile korunmaktadır.

#### **Wi-Fi Protected Setup – korumalı kurulum (WPS) uygulayınız**

Wi-Fi Protected Setup – korumalı kurulum (WPS) ile cihazınızı iki adet farklı yöntem ile çok hızlı ve kolay bir biçimde, var olan bir kablosuz ağ yapısına entegre etmeniz mümkündür. Söz konusu girişi bir pin kodu kullanarak yapabilir veya sizin erişim noktanız tarafından desteklenmesi durumunda, Push Button Configuration (PBC) yöntemi ile de giriş yapabilirsiniz.

#### **WPS ile Push Button Configuration (PBC) kullanımı**

- **1** Cihazı yan kısmında bulunan Açma-/Kapatma şalteri ile açınız.
- **2** Start ekranının ardından ana menü görünümü açılacaktır.

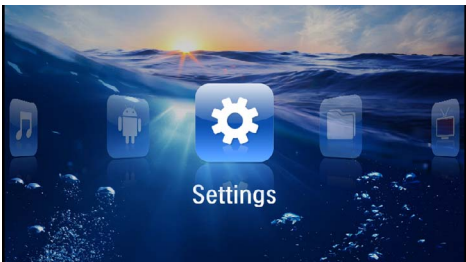

- **3** *Ayarlar* navigasyon tuşları ile seçiniz.
- **4**  $(\overline{\circ}\overline{\circ})$  ile onaylayınız.
- **5**  $(A)/(\nabla)$  **WIFI & DLNA** ile seciniz.
- $6 \quad \textcircled{e}$  ile onaylayınız.
- **7**  $\left(\frac{A}{v}\right)$  *Ağ* seçimi ile seçiniz.
- 8 (ok) ile onaylayınız.
- **9**  $\left(\frac{1}{\sqrt{2}}\right)$  ile istenilen kablosuz yerel ağı seçiniz.
- **10** <sup>(ok</sup>) ile onaylayınız.
- **11**WLAN-Erişim noktasından Push Button Configuration unsurunu aktif konuma getiriniz. WLAN-Erişim noktası ile cihazınız otomatik olarak bir birine bağlanarak, bir WPA-korumalı bağlantı oluşturmaktadır.

### <span id="page-21-1"></span>**Digital Living Network Alliance (DLNA)**

Bu cihaz Digital Living Network Alliance (DLNA) desteklemektedir. Bu standart ile Multimedya cihazlarınızı hızlı şekilde birbirine bağlayabilirsiniz.

### **DLNA açma ve kapatma**

DLNA fonksiyonu standart olarak açık konumda olmaktadır. Bu fonksiyonu kapatabilirsiniz.

- **1** Cihazı yan kısmında bulunan Açma-/Kapatma şalteri ile açınız.
- **2** Start ekranının ardından ana menü görünümü açılacaktır.

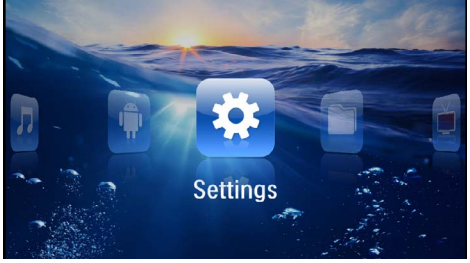

- **3** *Ayarlar* navigasyon tuşları ile seçiniz.
- $(x)$  ile onaylayınız.
- $\widehat{A}$  / $\widehat{B}$  **WIFI & DLNA** ile seciniz.
- **6**  $\overline{(*)}$  ile onaylayınız.
- **7** / *DLNA oynatma* ile seçiniz.
- **8**  $\circ$  ile onaylayınız.
- **9** Ayarları (A)/ $(\overline{\mathbf{v}})$  ile değiştiriniz.
- **10** <sup>(ok</sup>) ile onaylayınız.
- $\circled{6}$  tuşu ile bir menü adımı geri gidiniz.

### **Medyaların DLNA üzerinden oynatılması**

Bağlı olan ağda DLNA onayları mevcutsa medya oynatmada ve dosya yönetiminde buna erişim sağlayabilirsiniz [\(ayrýca bkz. bölüm Medya oynatma, sayfa](#page-22-0) 23).

### **DLNA kumandası**

Projektörü bir başka cihaz ile (örneğin bir akıllı telefon) DLNA üzerinden kumanda edebilirsiniz. Bunun için ilgili cihazın kullanım kılavuzuna bakın.

### <span id="page-22-0"></span>**7 Medya oynatma**

#### *Uyarý*

#### **Navigasyon tuşları**

Tüm gösterilen tuşlar, uzaktan kumandanın tuşlarıdır.

#### *Uyarý*

#### **Ayar seçenekleri**

Cihazını optimum düzeyde kullanabilmek için ayar seçenekleriyle ilgili uyarıları Ayarlar bölümünden okuyu[n \(ayrýca bkz. bölüm Ayarlar,](#page-35-0)  [sayfa](#page-35-0) 36).

### <span id="page-22-1"></span>**Video oynatma**

#### **Video-oynatma (USB/SD-Kartı/ dahili bellek/DLNA)**

- **1** Cihazı yan kısmında bulunan Açma-/Kapatma şalteri ile açınız.
- **2** Start ekranının ardından ana menü görünümü açılacaktır.

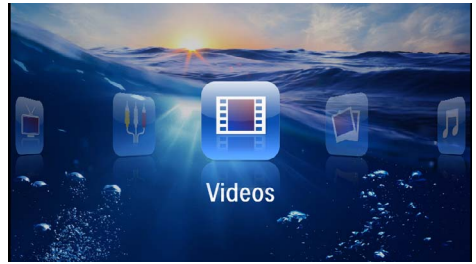

- **3** *Videolar* navigasyon tuşları ile seçiniz.
- **4**  $(\infty)$  ile onaylayınız.
- **5 Bağlı olan bellek ile:** (A)( $\widehat{\mathbf{v}}$ ) ile dahili belleği, USB belleğini, bir DLNA cihazı veya hafıza kartını seçiniz.
- $6 \quad$   $\circ$  ile onaylayınız.

**7**  $(\widehat{\blacktriangle})$ / $(\widehat{\blacktriangledown})$  ile oynatmak istediğiniz video dosyasını seçiniz.

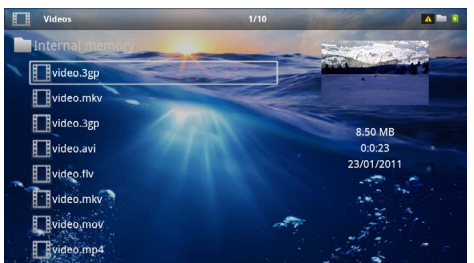

#### *Uyarý*

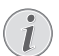

#### **Video dosyalarının gösterimi**

Sadece Pocket Projeksiyon cihazı üzerinde oynatılabilecek olan dosyalar gösterilmektedir.

- **8** Gösterimi başlatmak için (ok) tuşuna basınız.
- **9** Oynatmayı bitirmek veya derleme görünümüne geri dönmek için  $($  $\Rightarrow$ ) tuşuna basınız.
- 10 Bir kez daha (c) tuşuna bastığınızda, ana menüye döneceksiniz.

#### *Uyarý*

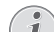

#### **Oynatma sırasında navigasyon**

Görüntü arama geri / ileri: Uzaktan kumanda tuşuna basınız  $\left(\bigodot\right)/\left(\rightarrow\right)$  veya cihaz üzerinde  $\bigcirc$ / $\bigcirc$  tuşuna basınız.

Oynatma işlemini durdurmak veya devam ettirmek için (II) tuşuna basınız.

Oynatma sırasında uzaktan kumanda üzerinden ses seviyesini **(4**)/(4) tuşu ile ayarlayabilirsiniz. Sesi tamamen kapatmak için (\*) tuşuna veya birkaç kez (+) tuşuna basınız.

#### **Dosya formatları**

\*.mov, \*.avi, \*.m4v gibi çeşitli dosya formatları söz konusu olmaktadır. Bu formatların çoğu ise çeşitli biçimlerde kodlanmış olan Audio ve Video dosyalarını içeren konteynırlar gibi çalışmaktadır. Mesela kodlanmış Audio-/Video dosyaları MPEG-4, H.264, MP3, AAC formatlarıdır. Bu dosyaların oynatılabilmeleri için kendilerinin cihaz tarafından okunarak, Audio-/Video sinyallerine dönüştürülmeleri gerekmektedir.

Lütfen çeşitli Video ve Audio dönüştürücüleri sebebi ile buna rağmen bazı dosyaların çalıştırılamadıklarını dikkate alınız.

#### **Desteklenen dosya formatları**

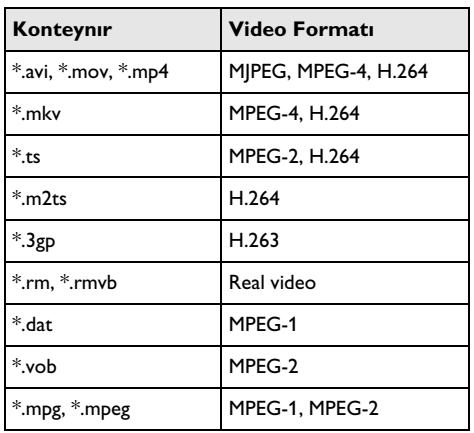

#### **Video oynatma (Mini HDMI Yuvası)**

- **1** Harici cihazın Video/Audio çıkışını Pocket projeksiyon cihazının HDMI soketine takınız. Bu işlemler için ilgili kablolar ile kablo adaptörlerini kullanınız [\(ayrýca bkz. bölüm Oynatıcı cihaza bağlanacak olan](#page-14-0)[lar, sayfa](#page-14-0) 15).
- **2** Söz konusu harici cihazın kendi işletim talimatlarından, ilgili video çıkışına nasıl bağlanabileceğinizi öğreniniz. Bu unsur çoğunlukla ilgili menülerde "TV out" veya "TV çıkışı" olarak adlandırılmaktadır.
- **3** Harici cihaz üzerinden oynatmanın başlatılması.
- **4**  $(\text{+})$ / $(\text{+})$  tuşu ile ses şiddetini değiştiriniz.

### **Oynatma sırasında ayarların değiştirilme- leri**

- **1**  $\left(\frac{4}{\pi}\right)$  veya  $\left(\frac{4}{\pi}\right)$  tuşuna basınız.
- **2**  $\left(\frac{1}{\sqrt{2}}\right)$  tuşları ile aşağıdaki ayarlar arasından seçim yapabilirsiniz:

*Ses şiddeti*: Ses şiddetini ayarlama

*Smart Settings*: Önceden belirlenen parlaklık / Kontrast / Renk tokluğu ayarlarının çağrılmaları *Doygunluk*: Renk tokluğu ayarı *Kontrast*: Kontrast ayarı

*Parlaklık*: Parlaklık ayarı

**3**  $\bigcirc$ / $\bigcirc$  ile ayarı değiştiriniz.

Değiştirilen ayar otomatik olarak kaydedilmektedir.

### <span id="page-23-0"></span>**Fotoğraf gösterimi**

- **1** Cihazı yan kısmında bulunan Açma-/Kapatma şalteri ile açınız.
- **2** Start ekranının ardından ana menü görünümü açılacaktır.

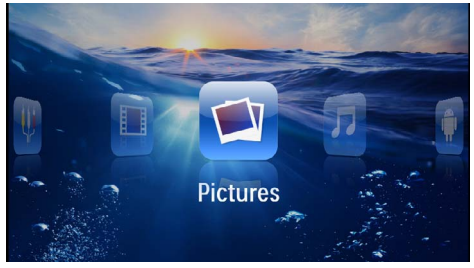

- **3** *Resimler* navigasyon tuşları ile seçim yapınız.
- **4**  $\circ$  ile onaylayınız.
- **5 Bağlı olan bellek ile:**  $\left(\frac{1}{2}\right)$  ile dahili belleği, USB belleğini, bir DLNA cihazı veya hafıza kartını seçiniz.
- $6 \quad \textcircled{e}$  ile onaylayınız.
- **7** Ekran üzerinde bir derleme biçiminde küçük resimler gösterilmektedir.

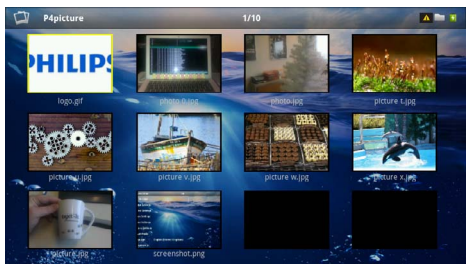

#### *Uyarý*

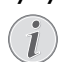

#### **Minyatür görünüm veya liste seçeneği**

Bir minyatür görünüm biçiminde derleme görünümü ile bir liste görünümü aralarında seçim yapabilmektesiniz.

#### *Uyarý*

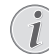

#### **Hafıza kartı veya USB bellek üzerinde çok sayıda resim bulunmaktadır**

Hafıza kartı veya USB bellek üzerinde fazla sayıda fotoğrafın bulunması durumunda, derleme görünümünün gösterimi biraz zaman alabilmektedir.

- **8**  $\left(\frac{1}{\epsilon}\right)$  veya  $\left(\frac{1}{\epsilon}\right)$  tuşu ile slayt gösterisini başlatmak istediğiniz resmi seçiniz.
- **9** Slayt gösterisini başlatmak için <sup>(ok)</sup>'a basınız.

#### *Uyarý*

#### **Resim çevirme**

Resmi döndürmek için başparmağınızla Touchpad'e dokunun ve işaret parmağınızı daire şeklinde gezdiriniz. [\(ayrýca bkz.](#page-7-0)  [bölüm Touchpad / hareketler, sayfa](#page-7-0) 8).

- **10** Slayt gösterisini durdurmak için (D) tuşuna basınız.
- **11** Slayt gösterisini bitirmek ve derleme görünümüne geri dönebilmek için  $\textcircled{1}$  tuşuna basınız.
- **12** Bir kez daha (5) tusuna bastığınızda, ana menüye döneceksiniz.

#### **Arka plan müziği ile slayt gösterisi**

- **1** Slayt gösterimini başlatın.
- **2** Menü çubuğunu açmak için  $\left(\frac{1}{\sqrt{2}}\right)$  tuşuna basınız.
- **3**  $\bigodot$ / $\bigodot$  ile  $\bigtriangledown$  seçiniz.
- **4**  $(\infty)$  ile onaylayınız.
- **5**  $(A)/(\nabla)$  tuşu ile oynatmak istediğiniz dosyayı seçiniz.

#### *Uyarý*

#### **Kayıt yeri**

Dosyalar sadece dahili bellekten/hafıza kartından/USB belleğinden oynatılabilir.

- **6** Arka plan müziğini başlatmak için  $\circ$ ile onaylayınız.
- **7** Ses şiddetini ayarlamak için (+)/(+) tuşuna basınız.
- **8** Giriş yapılmadığında menü çubuğu 5 saniye sonra kapatılır.

### <span id="page-24-0"></span>**Müzik oynatma**

#### *Uyarý*

#### **Resim oynatmayı kapatma**

Resim oynatma işlemini müzik oynatırken kapatabilirsiniz, böylece elektrik tasarrufu yapabilirsiniz. (ayrýca bkz. bölüm Müzik ayarları, sayfa 36) Söz konusu (-) tuşuna basıldığında, görüntü yeniden gösterilmekte ve fan çalıştırılmaktadır.

- **1** Cihazı yan kısmında bulunan Açma-/Kapatma şalteri ile açınız.
- **2** Start ekranının ardından ana menü görünümü açılacaktır.

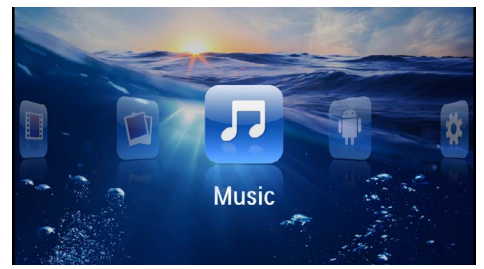

- **3** *Müzik* navigasyon tuşları ile seçiniz.
- **4**  $(\circ\circ)$  ile onaylayınız.
- **5 Bağlı olan bellek ile:** (A)( $\widehat{\mathbf{v}}$ ) ile dahili belleği, USB belleğini, bir DLNA cihazı veya hafıza kartını seçiniz.
- $(x)$  ile onaylayınız.
- **7** / tuşu ile oynatmak istediğiniz dosyayı seçiniz.

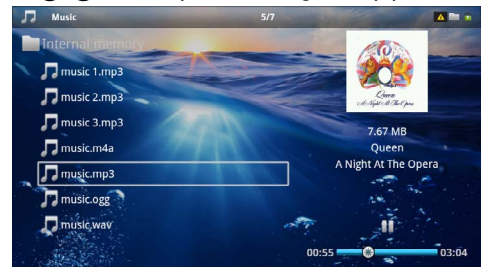

8 Gösterimi başlatmak için <sup>®</sup> tuşuna basınız.

**9** Oynatma işlemini durdurmak veya devam ettirmek icin (DI) tuşuna basınız.

#### *Uyarý*

#### **Resim gösterimi kapalıyken navigasyon**

Önceki / sonraki şarkıyı çağırmak için  $\mathbf{A}$  $\left(\overline{\mathbf{v}}\right)$  tuşuna basınız.

Oynatma işlemini durdurmak veya devam ettirmek için ( uşuna basınız.

Seçime geri dönmek için $($  $\bullet)$  tuşuna basınız.

Oynatma sırasında uzaktan kumanda üzerinden ses seviyesini  $\bigoplus$ / $\bigoplus$  tuşu ile ayarlayabilirsiniz. Sesi tamamen kapatmak için  $(\mathbb{R})$  tuşuna veya birkaç kez  $(\overline{\cdot})$  tuşuna basınız.

#### *Uyarý*

#### **Touchpad / hareketler**

Ses siddetini ayarlamak için Touchpad'in sağ kenarında parmağınızı sola ve sağa gezdirin.

Hızlı geri ve ileri sarmak için Touchpad üzerinden iki parmağınızı gezdiri[n \(ayrýca bkz. bölüm](#page-7-0)  [Touchpad / hareketler, sayfa](#page-7-0) 8).

### <span id="page-25-0"></span>**Office oynatma (YOZO Office)**

YOZO ile Office dokümanlarını görüntüleyebilirsiniz.

- **1** Cihazı yan kısmında bulunan Açma-/Kapatma şalteri ile açınız.
- **2** Start ekranının ardından ana menü görünümü açılacaktır.

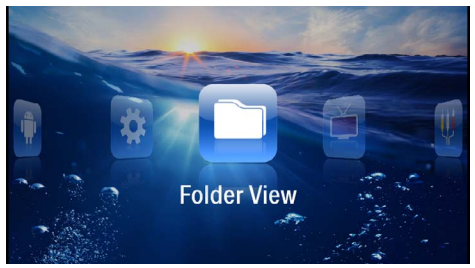

- **3** *Klasör görünümü* navigasyon tuşları ile seçiniz.
- **4**  $\circ$  ile onaylayınız.
- **5 Hafıza kartı veya USB Bellek takılı iken:** /  $\widehat{\mathbf{y}}$  ile dahili belleği, USB belleğini veya hafıza kartını seçiniz.
- **6**  $\circ$  ile onaylayınız.
- **4**  $\mathbf{r}$  tuşu ile göstermek istediğiniz dosyayı seçiniz.

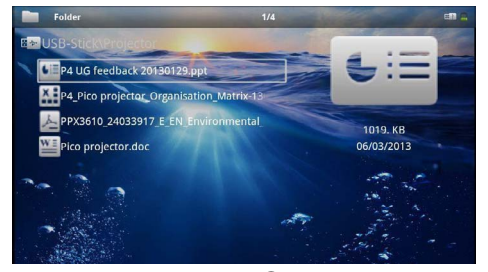

- 8 Göstergeyi başlatmak için <sup>(ok)</sup> ile onaylayınız.
- **9** Gezinmek için Touchpad'in sağ kenarında parmağınızı yukarı ve aşağı gezdirin. Dokümanı büyütmek/ küçültmek için Touchpad'i veya bir fareyi kullanınız [\(ayrýca bkz. bölüm Touchpad / hareketler, sayfa](#page-7-0) 8).
- **10** Oynatmayı bitirmek veya derleme görünümüne geri dönmek için  $($  $\Rightarrow$ ) tuşuna basınız.

### <span id="page-26-0"></span>**Dosyaların yönetimi**

### **Dosya kopyalama**

Dahili bellek ile bağlı olan USB-bellek veya hafıza kartı aralarında dosyaları kopyalayabilmektesiniz.

- **1** Cihazı yan kısmında bulunan Açma-/Kapatma şalteri ile açınız.
- **2** Start ekranının ardından ana menü görünümü açılacaktır.

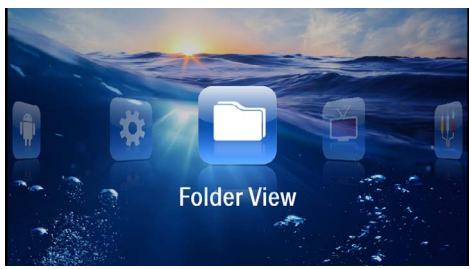

- **3** *Klasör görünümü* navigasyon tuşları ile seçiniz.
- **4**  $(X)$  ile onaylayınız.
- **5 Hafıza kartı veya USB Bellek takılı iken:** /  $\left(\blacktriangledown\right)$  ile dahili belleği, USB belleğini veya hafıza kartını seçiniz.
- **6**  $(\infty)$  ile onaylayınız.
- **(A)** tuşu ile kopyalamak istediğiniz dosyayı seçiniz.

#### *Uyarý*

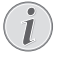

#### **Dosyalar bulunmamaktadır (0 Dosya adeti)**

Sadece projeksiyon cihazı tarafından oynatılabilen dosyalar gösterilebilmektedir.

**8**  $\bullet$  ile dosyayı işaretleyiniz. Söz konusu tuşa bir daha bastığınızda işaretleme iptal edilecektir.

#### *Uyarý*

#### **Bütün klasörün işaretlenmesi**

Bir klasörün tüm dosyalarını kopyalayabilmek için klasörün tümünü de işaretleyebilirsiniz. Geniş çaplı klasörlerde ise söz konusu kopyalama işleminin biraz zaman alabileceğini göz önünde bulundurunuz.

- **(▲)/ v**) ile başka dosyalar seçiniz.
- **10** <sup>(ok</sup>) tuşuna basınız.

#### **11**/ *Kopyalama* tuşu ile seçiniz.

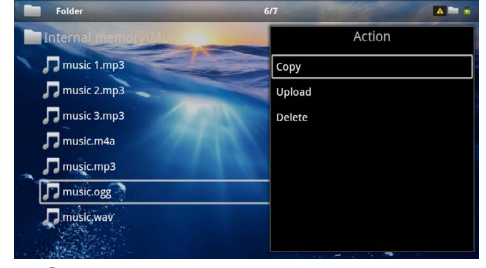

- **12** <sup>(ok</sup>) ile onaylayınız.
- **13**  $(A)/\nabla$  tuşu ile hangi belleğe kopyalanacağını seçiniz: *SD-Kart*, *Dahili hafıza* veya *USB-Bellek*.
- **14** <sup>(ok</sup>) ile onaylayınız.

#### *Uyarý*

#### **Dosyalar halihazırda mevcuttur**

Söz konusu dosyalar halihazırda mevcut ise  $(\widehat{A})/\widehat{A}$  ve  $(\widehat{A})$  tuşu ile üzerlerine yazılıp yazılmayacağına dair karar verebilmektesiniz. Şayet söz konusu dosyaların üzerine yazılmayacak ise, ilgili dosya adlarına bir numara eklenmektedir.

**15** Dosyalar kopyalanmaktadır.

#### *Uyarý*

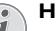

**Hata**

Eğer kopyalama işlemi sırasında hata meydana gelirse, bellek üzerinde yeterli boş bellek alanı olduğundan emin olunuz.

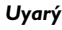

#### **Belleğin çıkartılması**

Söz konusu kopyalama işleminin tamamlanmasını bekleyiniz ve bunun ardından belleği yerinden çıkartınız.

### **Dosya silme**

Dahili bellek ile bağlı olan USB-bellek veya hafıza kartı aralarında dosyaları silebilmektesiniz.

- **1** Cihazı yan kısmında bulunan Açma-/Kapatma şalteri ile açınız.
- **2** Start ekranının ardından ana menü görünümü açılacaktır.

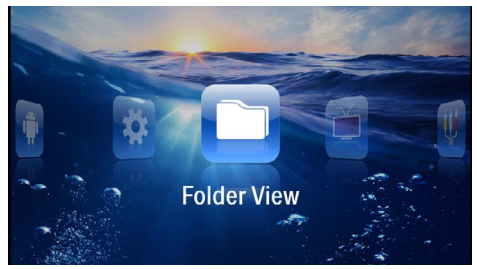

- **3** *Klasör görünümü* navigasyon tuşları ile seçiniz.
- **4**  $\circledcirc$  ile onaylayınız.
- **5 Bağlı olan bellek ile:**  $\left(\frac{2}{\sqrt{2}}\right)$  ile dahili belleği, USB belleğini, bir DLNA cihazı veya hafıza kartını seçiniz.
- **6**  $(\infty)$  ile onaylayınız.
- **7**  $(\triangle)$ / $(\triangledown)$  tuşu ile silmek istediğiniz dosyayı seçiniz.

#### *Uyarý*

#### **Dosyalar bulunmamaktadır (0 Dosya adeti)**

Sadece projeksiyon cihazı tarafından oynatılabilen dosyalar gösterilebilmektedir.

- **8** (D) ile dosyayı işaretleyiniz. Söz konusu tuşa bir daha bastığınızda işaretleme iptal edilecektir.
- **9** (A)/ $(\nabla)$  ile başka dosyalar seçiniz.
- **10**<sup><sup>ok</sup>) tuşuna basınız.</sup>
- **11** (A)/ v) ile Sil seçeneğini seçiniz.
- **12** <sup>(ok</sup>) ile onaylayınız.

**13** $(A)/\nabla$  tuşu ile ilgili dosyaları silmek mi, yoksa eylemden vazgeçmek mi istediğinizi seçebilmektesiniz.

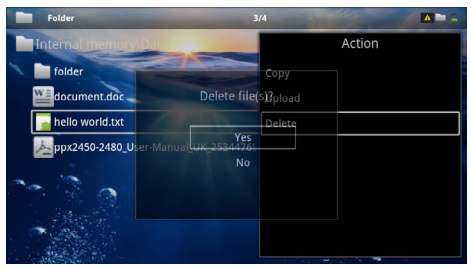

**14**  $\circ$ <sup>x</sup>) ile onaylayınız.

#### *Uyarý*

#### **Hata**

Eğer silme işlemi sırasında hata meydana gelirse, belleğin yazmaya karşı korumalı olmadığından emin olmalısınız.

#### *Uyarý*

#### **Hafıza kartı üzerinde bulunan resimlerin silinmeleri**

Lütfen ilgili resimlerin bir bilgisayar üzerinden silinmeleri halinde, söz konusu hafıza kartının yeniden bir dijital kameraya takılması durumunda, ilgili resimlerin artık doğru bir biçimde gösterilememe olasılığının bulunduğunu dikkate alınız. Dijital kameralar tarafından ön izleme, münferit klasörlere yönlendirme gibi ilave bilgilerinin kendi klasörlerine kaydedebilme olasılıkları bulunmaktadır.

Bu sebepten dolayı ilgili resimlerin silme işlemini sadece dijital kamera dahilinde gerçekleştiriniz.

### <span id="page-28-0"></span>**8 Dijital TV oynatma**

#### *Uyarý*

#### **Aksesuar gerekli**

Projektörünüzün dijital TV fonksiyonunu kullanabilmek için ya Pico Station PPA7301 (teslimat kapsamında yer almaz) ya da USB-DVB-T çubuğu PPA8301 (teslimat kapsamında yer almaz) gereklidir.

Pico Station docking istasyonunu ve USB-DVB-T çubuğunu sipariş belgesi doğrultusunda temin edebilirsiniz.

### <span id="page-28-1"></span>**Antenin bağlanması**

#### *Uyarý*

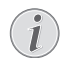

#### **Anten büyüklüğü ve hizalanması**

Bazı bölgelerde alımı sağlayabilmek için daha büyük bir anten gerekebilir.

Bazı ülkelerde alımı sağlayabilmek için anteni yatay hizalamak gerekebilir.

#### **Antenin Pico Station PPA7301'e bağlanması**

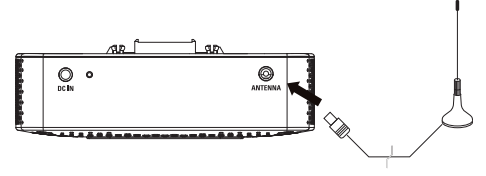

**1** Anteni anten yuvasına bağlayın.

#### *Uyarý*

#### **Standard Definition Television**

PPA7301 Pico Station, Standard Definition Television (SDTV) desteklemektedir. High Definition Television (HDTV) desteklenmemektedir.

#### **Antenin USB-DVB-T çubuğuna PPA8301'e bağlanması**

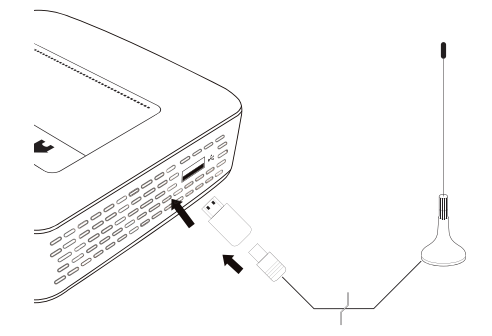

- **1** USB-DVB-T çubuğunu projektörünüzün yan tarafındaki USB yuvasına takınız.
- **2** Anteni USB-DVB-T çubuğuna bağlayın.

#### *Uyarý*

#### **Standard Definition Television**

PPA8301 USB-DVB-T çubuğu Standard Definition Television (SDTV) desteklemektedir. High Definition Television (HDTV) desteklenmemektedir.

#### **DÝKKAT!**

#### **DVB-T çubuğunu oynatma sırasında çıkarmayınız!**

DVB alt menüsünü çağırdığınızda DVB-T çubuğunu cihazdan çekmeyin veya cihazı Pico Station'undan (PPA7301) çıkarmayınız. Ayarlanmış yayınlar silinebilir. DVB alt menüsünü DVB-T çubuğunu cihazdan çekmeden veya cihazı Pico Station'undan (PPA7301) çıkarmadan sonlandırınız.

USB-DVB-T çubuğu oynatma sırasında çıkarılırsa cihazı yeniden başlatmanız gerekebilir.

### <span id="page-29-0"></span>**İlk oynatma**

#### *Uyarý*

#### **Navigasyon tuşları**

Tüm gösterilen tuşlar, uzaktan kumandanın tuşlarıdır.

DVB-T fonksiyonun ilk işletime alınması sırasında otomatik yayın arama seçimi başlatılmalıdır.

- **1** Cihazı yan kısmında bulunan Açma-/Kapatma şalteri ile açınız.
- **2** Start ekranının ardından ana menü görünümü açılacaktır.

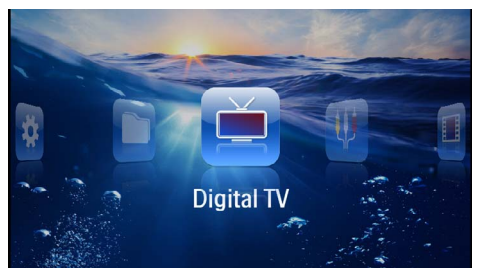

- **3** Anteni bağlayınız [\(ayrýca bkz. bölüm Antenin bağlan](#page-28-1)[ması, sayfa](#page-28-1) 29).
- **4** Navigasyon tuşları ile *Dijital TV* seçiniz.
- **5**  $\circ$  ile onaylayınız.
- **6** Alt menü belirir.

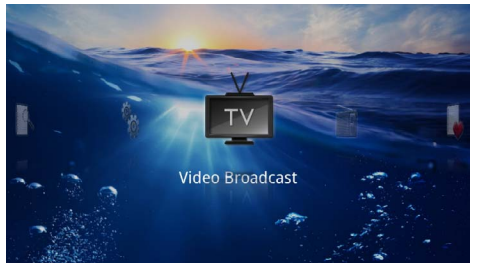

#### **Bölgeyi belirleyiniz**

- **7** Navigasyon tuşları ile *Utilities/Setup* seçiniz.
- 8 <sup>(ok)</sup> ile onaylayınız.
- **9** Navigasyon tuşları ile *Area set* seçiniz.
- **10**<sup> $(x)$ </sup> ile onaylayınız.
- **11** Navigasyon tuşları ile bölgenizi seçiniz.
- **12** <sup>(ok</sup>) ile onaylayınız.
- 13 Alt menüye geri dönmek için<sup>(6)</sup> tuşuna basınız.

#### **Yayın arama**

- **14** Navigasyon tuşları ile *Scan Channels* seçiniz.
- **15** <sup> $\circ$ </sup> $\circ$  ile onaylayınız.
- **16** Navigasyon tuşları ile *OK* seçiniz.
- **17** <sup>(ok</sup>) ile onaylayınız.
- **18** Navigasyon tuşları ile *Auto* seçiniz.
- **19** <sup>(ok</sup>) ile onaylayınız.

#### **Televizyon izleme**

- **20** Navigasyon tuşları ile *Video Broadcast* seçiniz.
- **21** <sup> $(x)$ </sup> ile onaylayınız.
- **22** Son izlenen yayın oynatılır. Yayını (EH)/(EH+) ile değiştiriniz.

#### *Uyarý*

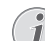

#### **Yayın bilgilerinin gösterimi**

Yayın değişiminde alt projeksiyon kenarında yayın bilgileri gösterilir. Bilgi çubuğu 5 saniye sonra kapatılır.

**23** Oynatmayı bitirmek ve ana menüye geri dönmek için (a) tuşuna basınız.

Oynatma sırasında uzaktan kumanda üzerinden ses seviyesini  $\left(\frac{1}{\sqrt{2}}\right)$  tuşu ile ayarlayabilirsiniz. Sesi tamamen kapatmak için  $(\mathbb{R})$  tuşuna veya birkaç kez  $(\mathbb{I})$  tuşuna basınız.

### <span id="page-30-0"></span>**Televizyon izleme**

#### *Uyarý*

#### **Navigasyon tuşları**

- Tüm gösterilen tuşlar, uzaktan kumandanın tuşlarıdır.
- **1** Cihazı yan kısmında bulunan Açma-/Kapatma şalteri ile açınız.
- **2** Start ekranının ardından ana menü görünümü açılacaktır.

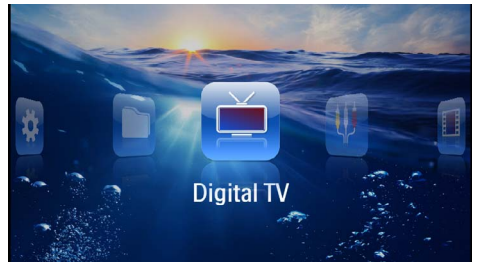

- **3** Anteni bağlayınız [\(ayrýca bkz. bölüm Antenin bağlan](#page-28-1)[ması, sayfa](#page-28-1) 29).
- **4** Navigasyon tuşları ile *Dijital TV* seçiniz.
- **5**  $\circ$  ile onaylayınız.
- **6** Alt menü belirir.

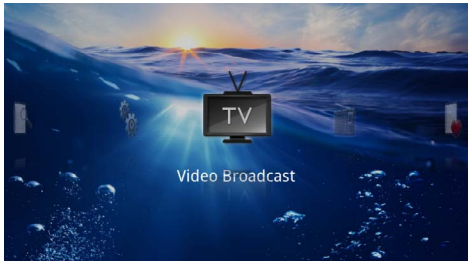

- **7** Navigasyon tuşları ile *Video Broadcast* seçiniz.
- **8**  $\circ$  ile onaylayınız.
- **9** Son izlenen yayın oynatılır. Yayını  $({}^{\textrm{\tiny{(H)}}}_{\textrm{\tiny{(H)}}})$  ile değiştiriniz.

#### *Uyarý*

#### **Yayın bilgilerinin gösterimi**

Yayın değişiminde alt projeksiyon kenarında yayın bilgileri gösterilir. Bilgi çubuğu 5 saniye sonra kapatılır.

**10** Oynatmayı bitirmek ve ana menüye geri dönmek için (a) tuşuna basınız.

Oynatma sırasında uzaktan kumanda üzerinden ses seviyesini  $\left(\frac{1}{\sqrt{2}}\right)$  tuşu ile ayarlayabilirsiniz. Sesi tamamen kapatmak için  $\circledast$  tuşuna veya birkaç kez  $\circledast$  tuşuna basınız.

## <span id="page-31-0"></span>**9 Android**

Pocket projektörünüz Android işletim sistemiyle çalışmaktadır.

### <span id="page-31-1"></span>**Android çağrılması**

- **1** Cihazı yan kısmında bulunan Açma-/Kapatma şalteri ile açınız.
- **2** Start ekranının ardından ana menü görünümü açılacaktır.

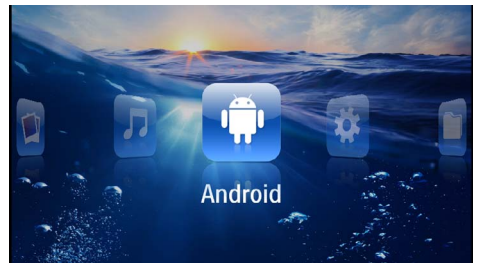

- **3** Navigasyon tuşları ile *Android* seçiniz.
- **4**  $\circ$  ile onaylayınız.

### <span id="page-31-2"></span>**Android çıkış**

Ana menüye geri dönmek için **b** tuşuna basınız.

### <span id="page-31-3"></span>**Android sıfırlama**

Pocket projeksiyon cihazınız doğru çalışmamaya başlarsa çoğu durumda fabrika ayarlarına sıfırlama sorunları gidermektedir.

#### **TEHLÝKE!**

#### **Tüm ayarlar ve veriler silinecektir!**

Bu işlem nedeniyle cihazda bulunan tüm ayarlar ve veriler silinir.

Uygulamalar yeniden yüklenmelidir.

#### *Uyarý*

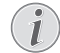

#### **YOZO Office**

Android'in sıfırlanmasıyla YOZO Office silinir. Cihaz WLAN üzerinden internete bağlandığında YOZO Office uygulamasının yeniden kurulumu otomatik başlar.

### <span id="page-31-4"></span>**Android uygulamalarının kurulması**

#### **DÝKKAT!**

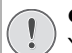

**Güvenilir kaynaklar!**

Yabancı kaynaklardan olan uygulamalar zararlı olabilir. Sadece güvenilir kaynaklardan olan kurulum paketleri kullanınız.

Başka uygulamalar da kurabilirsiniz. APK kurulum paketleri kullanınız.

#### *Uyarý*

#### **Uygunluk**

Üretici üçüncü kişilere ait uygulamaların uyumluluğu konusunda sorumluluk üstlenmemektedir.

#### *Uyarý*

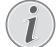

#### **Ses şiddeti**

Bazı uygulamalarda ses şiddeti sadece uzaktan kumandayla uyarlanabilir.

#### *Uyarý*

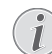

#### **Youtube**

Youtube'den videoları oynatmak için Adobe Flash Player'in son sürümünü kurmalısınız [\(ayrýca bkz. bölüm Adobe Flash Player kuru](#page-32-0)[lumu, sayfa](#page-32-0) 33).

#### *Uyarý*

#### **Takvim**

Pocket projeksiyon cihazında bir takvim kurulu değildir.

### <span id="page-32-0"></span>**Adobe Flash Player kurulumu**

Youtube'den videoları oynatmak için Adobe Flash Player'in son sürümünü kurmalısınız.

- **1** Android için Adobe Flash Player kurulum paketinin (*flashplayer.apk*[\) son sürümünü indiriniz. Ayrıntılı](http://www.philips.com/support)  [bilgileri www.philips.com/support adresinde bulabi](http://www.philips.com/support)lirsiniz.
- **2** Paketi bir hafıza kartına kaydediniz.
- **3** Hafıza kartını cihaza yerleştirini[z \(ayrýca bkz. bölüm](#page-18-1)  [Hafıza kartının yerleştirilmesi, sayfa](#page-18-1) 19).
- **4** Cihazı yan kısmında bulunan Açma-/Kapatma şalteri ile açınız.
- **5** Start ekranının ardından ana menü görünümü açılacaktır.

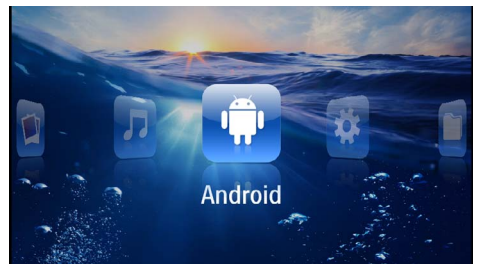

- **6** Navigasyon tuşlarıyla *Android* seçiniz.
- **7**  $(X)$  ile onaylayınız.
- **8** Navigasyon tuşlarıyla *Explorer* seçiniz.

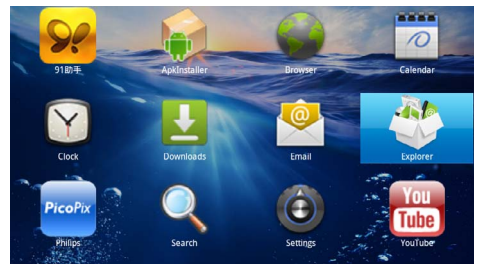

**9** <sup>(ok</sup>) ile onaylayınız.

**10** Hafıza kartına gidin ve *flashplayer.apk* seçiniz.

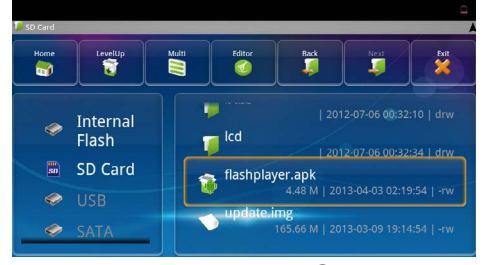

 $11$  Kurulum paketini yürütmek için  $\circ$  üzerine basınız.

#### **12** Navigasyon tuşlarıyla *Install* seçiniz.

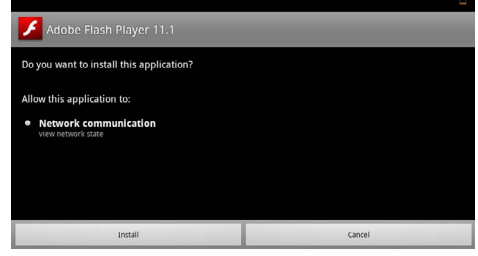

#### 13 Kurulumu başlatmak için  $\circledcirc$  tuşuna basınız.

**14** Navigasyon tuşlarıyla *Done* seçiniz.

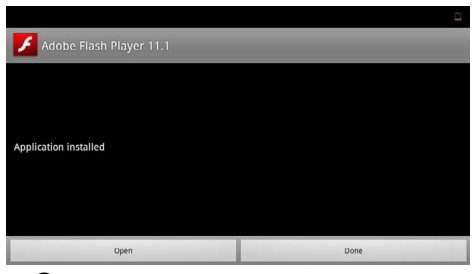

- **15** <sup> $\circ$ </sup> $\circ$  ile onaylayınız.
- **16**Adobe Flash Player'in en yeni sürümü kuruldu.

### <span id="page-33-0"></span>**Tarayıcı modunun ayarlanması**

Flash içerikler içeren internet sayfalarını görüntülemek için tarayıcı modunu değiştiriniz.

- **1** Cihazı yan kısmında bulunan Açma-/Kapatma şalteri ile açınız.
- **2** Start ekranının ardından ana menü görünümü açılacaktır.

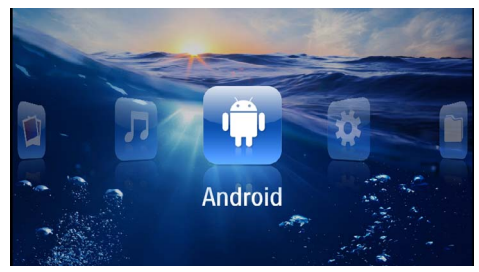

- **3** Navigasyon tuşları ile *Android* seçiniz.
- **4**  $(\infty)$  ile onaylayınız.
- **5** Navigasyon tuşlarıyla *Tarayıcı* seçiniz.

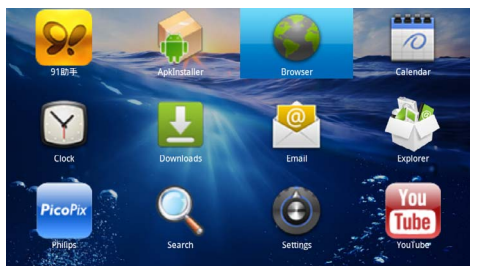

- **6**  $\circ$  ile onaylayınız.
- **7** Menüyü çağırmak için (≣) menü tuşuna basınız.
- **8** Navigasyon tuşlarıyla *Daha fazla* seçiniz.

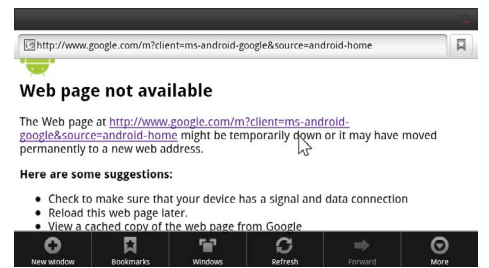

**9** à ile onaylayınız.

#### **10** Navigasyon tuşlarıyla *Ayarlar* seçiniz.

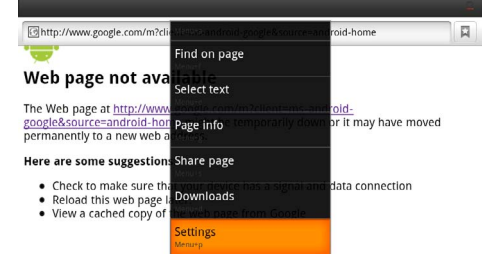

#### **11**  $\circ$ **ile onaylayınız.**

**12** Navigasyon tuşlarıyla *User agent* seçiniz.

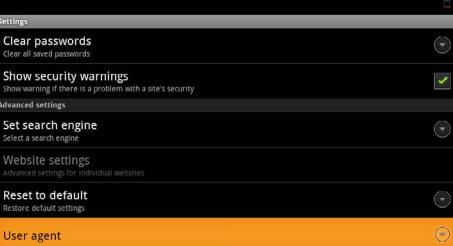

#### **13** <sup>(ok</sup>) ile onaylayınız.

**14** Navigasyon tuşlarıyla *Masaüstü* seçiniz.

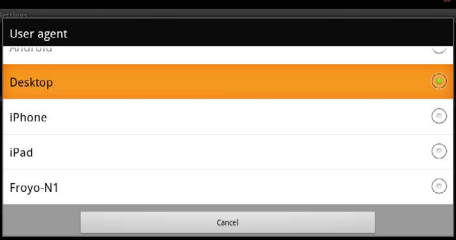

**15** <sup> $\circ$ </sup> $\circ$  ile onaylayınız.

**16** Flaş içerikli internet sayfları görüntülenebilir.

#### **Tarayıcı modunun geri alınması**

- **1** Tarayıcı modunun ayarlanması bölümünde açıklandığı gibi hareket edini[z \(ayrýca bkz. bölüm Tarayıcı](#page-33-0)  [modunun ayarlanması, sayfa](#page-33-0) 34).
- **2** Navigasyon tuşlarıyla *iPad* seçiniz.

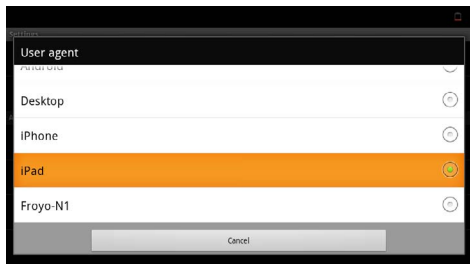

**3**  $\oslash$  ile onaylayınız.

### <span id="page-35-0"></span>**10 Ayarlar**

- **1** Cihazı yan kısmında bulunan Açma-/Kapatma şalteri ile açınız.
- **2** Start ekranının ardından ana menü görünümü açılacaktır.

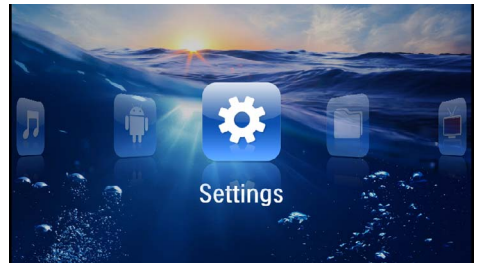

- **3** *Ayarlar* navigasyon tuşları ile seçiniz.
- **4**  $(\infty)$  ile onaylayınız.
- **(A)** tuşu ile aşağıdaki ayarlar arasından seçim yapınız.

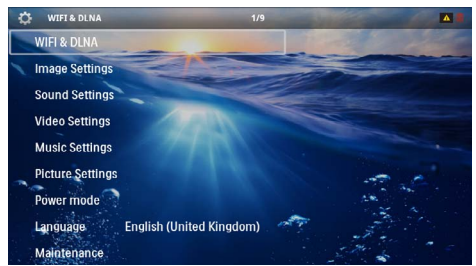

- $(x)$  ile onaylayınız.
- **7**  $\left(\mathbb{R}\right)$ ,  $\left(\bigoplus\right)$  *i* le ayarları değiştiriniz.
- **8**  $\circ$  ile onaylayınız.

¿ tuşu ile bir menü adımı geri gidiniz.

### <span id="page-35-1"></span>**Menü fonksiyonlarına genel bakış**

#### **WIFI & DLNA**

*WIFI ağı* – Kablosuz ağ yapısını (WLAN) açma- ve kapatma

*Ağ seçimi* – Cihazın bağlanacağı kablosuz ağ yapısını seçiniz

*DLNA oynatma* – DLNA kapatma ve açma

*WIFI Hotspot* – WLAN-Tethering etkinleştirme ve devre dışı bırakma

#### **Görüntü ayarları**

*Duvar kağıdı* – Arka plan resimleri seçme

*Ekran boyutu* – Videoları ve fotoğrafları 4:3 çözünürlüğüne uyarlama

#### *Projeksiyon modu*

*Ön* – Normal projeksiyon, cihaz, projeksiyon yüzeyi/ perde önünde durmaktadır.

*Arka* – Arka plan projeksiyonu, cihaz, perde arkasında durmaktadır; resim yatay olarak yansıtılmaktadır.

*Tavan* – Cihaz, ters çevrilmiş vaziyette tavana asılmıştır, ekran 180 derece döndürülmektedir.

*Arka tavan* – Cihaz, perdenin arkasında ters vaziyette tavana asılmıştır, resim 180 derece döndürülmekte ve yatay olarak yansıtılmaktadır.

*Duvar rengi düzeltmesi* – Renkli projeksiyon yüzeylerine uyumlu hale getirilmesi için yansıtılan resmin renk düzeltmesi

*Smart Settings* – Önceden belirlenen Parlaklık / Kontrast / Renk tokluğu ayarlarının çağrılmaları Bu ayarlar değiştirilirse, *Manüel* ayarına geçilmektedir.

*Parlaklık* – Parlaklık ayarı

*Kontrast* – Kontrast ayarı

**Ses ayarları**

*Ses şiddeti* – Ses şiddeti ayarı

*Bas ayarı* – Bas frekanslarını çaldırma ayarı

*Tiz ayarı* – Tiz frekanslarını çaldırma

*Anahtar sesi uyarı* – Tuş seslerini açma ve kapatma

#### **Video ayarları**

*Dosya görünümü* – Tüm videoları bir liste halinde veya klasör yapısına uygun olarak sürücü üzerinde gösterme.

*Tekrarlama* – Video dosyaları yineleme türlerinin ayarlanmaları: Yineleme kapalı (*Kapalı*), Dizindeki tüm videolar yinelenir (*Dizin*), sadece aktüel video yinelenir (*Film*), tüm videolar yinelenir (*Tümü*).

*Oynatmaya devam* – Bu fonksiyonun açık olması durumunda, söz konusu oynatma işlemi, durdurulduğu yerden devam ettirilmektedir. Bu fonksiyonun kapalı olması durumunda ise oynatma işlemi daima filmin başından başlatılacaktır.

*Ekran boyutu* – Videoları 4:3 çözünürlüğüne uyarlama

#### **Müzik ayarları**

*Dosya görünümü* – Tüm müzik parçalarını bir liste halinde veya klasör yapısına uygun olarak sürücü üzerinde gösterme.

*Ekran* – Oynatma esnasında projeksiyonu açma veya kapatma.

*Tekrarlama* – Müzik dosyaları yineleme türlerinin ayarlanmaları: Yineleme kapalı (*Kapalı*), Dizindeki tüm müzik parçaları yinelenir (*Dizin*), sadece aktüel müzik parçası yinelenir (*Şarkı*), tüm müzik parçaları yinelenir (*Tümü*).

*Shuffle* – Bu fonksiyonun açık olması halinde oynatma işlemi rastgele sıralama modunda devam ettirilmektedir. Diğer durumda ise oynatma sıralaması, sıraya göre gerçekleştirilmektedir.

#### **Fotoğraf ayarları**

*Dosya görünümü* – Resimlerin ana menü üzerinden seçilmeleri durumunda *Minyatür* olarak veya *Liste* olarak gösterilmeleri.

*Her resim için süre* – slayt gösterisi sırasında bir resmin gösterim süresi

*Tekrarlama* – Bir slayt gösterisi sırasında resimlerin yinelenme türlerinin ayarlamaları: Yineleme kapalı (*Kapalı*) Dizin dahilinde bulunan tüm resimler yinelenmektedir (*Dizin*), sadece güncel olan resimler yinelenmektedir (*Tümü*).

*Slayt geçişi* – Resim geçişleri ayarlamaları

*Slayt gösterisi düzeni* – slayt gösteriminin rastgele veya düzenli olarak yansıtılması

#### **Güç modu**

*Parlaklık* – Bu fonksiyon açıldığında, takılı olan pil donanımının işletim süresinin uzatılması için ışıklandırma azaltılmaktadır. Şebeke işletimi sırasında ise elektrik tasarruf modu en iyi görüntü oluşumunun teminat altına alınabilmesi için daima kapatılmaktadır.

*Uyku modu* – Bu fonksiyon ile projeksiyon cihazı varsayılan zamana göre veya filmin sonunda otomatik kapanır.

#### **Dil/Language**

Menü için dilediğiniz dilin seçimi.

#### **Bakım**

*Ayarların geri alınması* – Ayarları fabrika ayarlarına geri döndürme.

*Firmware-güncellemesi* – Donanım yazılımını güncelle

#### *Uyarý*

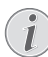

Donanım yazılımı güncellemesi süresi içerisinde güç kaynağını bağlayınız.

*Bilgilendirme* – Dahili belleğin boş bellek alanını ve cihaz ile ilgili bilgileri gösteriniz (Bellek alanı: / Boş bellek: / Firmware-sürümü: / Cihaz adı: / Model:)

### <span id="page-37-0"></span>**11 Servis**

### <span id="page-37-1"></span>**Akü için bakım bilgileri**

Akü donanımının kapasitesi zaman içerisinde azalmaktadır. Aşağıda belirtilen noktalara dikkat etmeniz durumunda, akünün kullanım ömrünü uzatabilmektesiniz:

- Akım beslemesi olmadan cihaz, takılan pil donanımı ile işletilmektedir. Eğer akünün kapasitesi yeterli değilse, cihaz kapanır. Cihazı elektrik şebekesine bağlayınız.
- Eğer pilin kapasitesi yeterli değilse, göstergede pil sembolü kırmızı renkte gösterilir.
- Eğer cihaz uzun bir süre çalıştırılırsa, üst yüzeyi ısınır ve projeksiyon üzerinde bir uyarı işareti beliri[r \(ayrýca bkz. bölüm Durum çubuğundaki](#page-10-1)  [simgeler, sayfa](#page-10-1) 11). Cihaz şu şekilde tepki verir:
	- 1 Fan maksimum düzeye geçer.
	- 2 Maksimum parlaklık derecesinde aşırı ısınma simgesi gösterge üzerinde görüntülenir ve cihaz otomatik olarak en düşük parlaklık derecesine geçer.
	- 3 Minimum parlaklık derecesinde aşırı ısınma simgesi göstergenin merkezinde üç saniye görüntülenir. Ardından cihaz otomatik olarak kapanır.

Cihaz soğuduktan sonra oynatmaya devam edebilirsiniz.

- Eğer cihaz uzun bir süre çalıştırılırsa, üst yüzeyi ısınır ve projeksiyon üzerinde bir uyarı işareti belirir. Çok sıcak olunca cihaz otomatik olarak bekleme moduna geçer. Cihazın soğumasını bekledikten sonra istediğiniz bir tuşa basarak oynatmaya devam edebilirsiniz.
- Cihazı en az haftada bir kez kullanınız.
- Aküyü belirli aralıklarda şarj ediniz. Cihazı tam olarak boşaltılmış olan akü ile saklamayınız.
- Cihazı birkaç hafta süre için kullanmamanız halinde, cihazı saklamadan önce kullanarak akü şarjının bir kısmını boşaltınız.
- Cihazın sadece USB-bağlantısı veya şebeke aygıtı üzerinden çalışması durumu, akünün arızalı olması anlamına gelmektedir.
- Cihazı ve pili ısı kaynaklarından uzak tutunuz.

#### **TEHLÝKE!**

#### **Akü donanımını kendiniz değiştirmeyiniz.**

Kendiniz söz konusu akü donanımını değiştirmeyi denemeyiniz. Akü değişimi sırasında yanlış bir uygulama veya yanlış akü-tipinin kullanımı sonucu olarak cihaz hasarı veya yaralanmalar meydana gelebilmektedir.

### <span id="page-37-2"></span>**Derin deşarjdan sonra akünün şarj edilmesi**

Eğer pil derin deşarj oldu ise ya da cihaz uzunca bir süre kullanılmadıysa, şu şekilde hareket edin.

**1** Cihazı elektrik şebekesine bağlayını[z \(ayrýca bkz.](#page-11-2) [bölüm Şebeke aygıtının bağlanması / Akünün şarj edil](#page-11-2)[mesi, sayfa](#page-11-2) 12). Cihaz şu şekilde tepki verir:

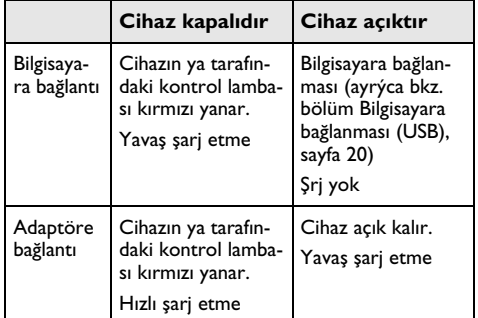

**2** Cihaz yaklaşık beş dakikalık şarj süresinden sonra açılabilir ve kullanılabilir.

#### **Cihaz kapalıyken pilin şarj süreleri**

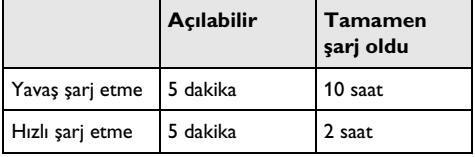

### <span id="page-38-0"></span>**Temizleme**

#### **TEHLÝKE!**

#### **Temizlik işlemi bilgileri!**

Tüy bırakmayan, yumuşak bir bez kullanın. Asla sıvı veya kolay alev alan nitelikte temizleme maddeleri kullanmayın (sprey, aşındırıcı maddeler, cilalar, alkol v.s.). Cihazın iç kısımlarına nem girmemelidir. Cihazın üzerine temizleme sıvısı püskürtmeyiniz.

Tarif edilen yüzeyleri dikkatli bir biçimde siliniz. Yüzeylerin çizilmemeleri için dikkatli davranınız.

#### **Objektifin temizlenmesi**

Projeksiyon cihazının mercek donanımının temizlenmesi için objektiflerin temizlenmeleri için öngörülen bir fırça veya mercek temizleme kağıdı kullanınız.

#### **TEHLÝKE!**

#### **Sıvı temizleme maddeleri kullanmayınız.**

Merceğin yüzey kaplama donanımının zarar görmemesi için mercek temizleme işleminde kesinlikle sıvı temizleme maddeleri kullanmayınız.

### <span id="page-38-1"></span>**Cihaz aşırı sıcaktır**

Eğer cihaz aşırı sıcak ise, aşırı sıcaklık simgesi görüntüleni[r \(ayrýca bkz. bölüm Durum çubuğundaki simgeler,](#page-10-1)  [sayfa](#page-10-1) 11). Cihaz su sekilde tepki verir:

- **1** Fan maksimum düzeye geçer.
- **2** Maksimum parlaklık derecesinde aşırı ısınma simgesi gösterge üzerinde görüntülenir ve cihaz otomatik olarak en düşük parlaklık derecesine geçer.
- **3** Minimum parlaklık derecesinde aşırı ısınma simgesi göstergenin merkezinde üç saniye görüntülenir. Ardından cihaz otomatik olarak kapanır.

Cihaz soğuduktan sonra oynatmaya devam edebilirsiniz.

### <span id="page-38-2"></span>**Donanım yazılımının hafıza kartıyla güncelleştirilmesi**

#### *Uyarý*

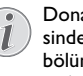

Donanım yazılımı güncellemesi süresi içerisinde güç kaynağını bağlayını[z \(ayrýca bkz.](#page-11-2)  [bölüm Şebeke aygıtının bağlanması / Akünün](#page-11-2)  [şarj edilmesi, sayfa](#page-11-2) 12).

**1** Hafıza kartını FAT16 veya FAT32 dosya sisteminde biçimlendiriniz.

#### **TEHLÝKE!**

#### **Tüm veriler silinecektir!**

Bu işlemler hafıza kartında bulunan tüm veriler silinir.

- **2** En güncel donanım yazılımı güncelleştirme dosyasını hafıza kartına kaydediniz.
- **3** Hafıza kartını takını[z \(ayrýca bkz. bölüm Hafıza kartı](#page-18-1)[nın yerleştirilmesi, sayfa](#page-18-1) 19) ve cihazı açınız.
- **4** *Ayarlar* navigasyon tuşları ile seçiniz.
- **5**  $\circ$  ile onaylayınız.
- **6** / ile *Bakım* seçiniz.
- $7$   $(x)$  ile onaylayınız.
- 8 **(A)**  $(\nabla)$  ile **Donanım yazılımı güncelleme** seçiniz.
- **9** (<sup>ok</sup>) ile onaylayınız.
- 10 (A)/  $\overline{\mathbf{v}}$  ile *Kur* seçiniz.
- **11** <sup>(ok</sup>) ile onaylayınız.
- **12** Cihaz kapanır ve tekrar açılır. Yaklaşık 5 dakika sonra *Language Selection* göstergesi belirir. Donanım yazılımı güncellemesi tamamlanmıştır.

#### **TEHLÝKE!**

#### **Hafıza kartını takınız!**

Cihaz üzerinde bulunan hafıza kartını cihazın işlem yaptığı sırada kesinlikle cihazdan çıkartmayınız.

#### **TEHLÝKE!**

#### **Adaptör!**

Donanım yazılımı güncellemesi sırasında bağlı olan adaptörü kesinlikle çıkarmayınız.

#### *Uyarý*

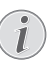

Donanım yazılımı güncellemesi sırasında bir hata meydana gelirse işlemi tekrarlayınız veya satıcınıza başvurunuz.

### <span id="page-39-0"></span>**Sorunlar/Çözümleri**

### **Hızlı yardım**

Bu kullanma kılavuzunda yer alan açıklamalarla çözemediğiniz bir sorun ortaya çıktığında (bkz.ayrıca devamdaki yardım), şu şekilde hareket edin.

- **1** Cihazı yan kısmında bulunan Açma/Kapatma şalteri ile kapatınız.
- **2** En az on saniye bekleyiniz.
- **3** Cihazı yan kısmında bulunan Açma-/Kapatma şalteri ile açınız.
- **4** Hata tekrar ortaya çıkıyorsa, lütfen yetkili teknik servisimize veya yetkili satıcınıza başvurun.

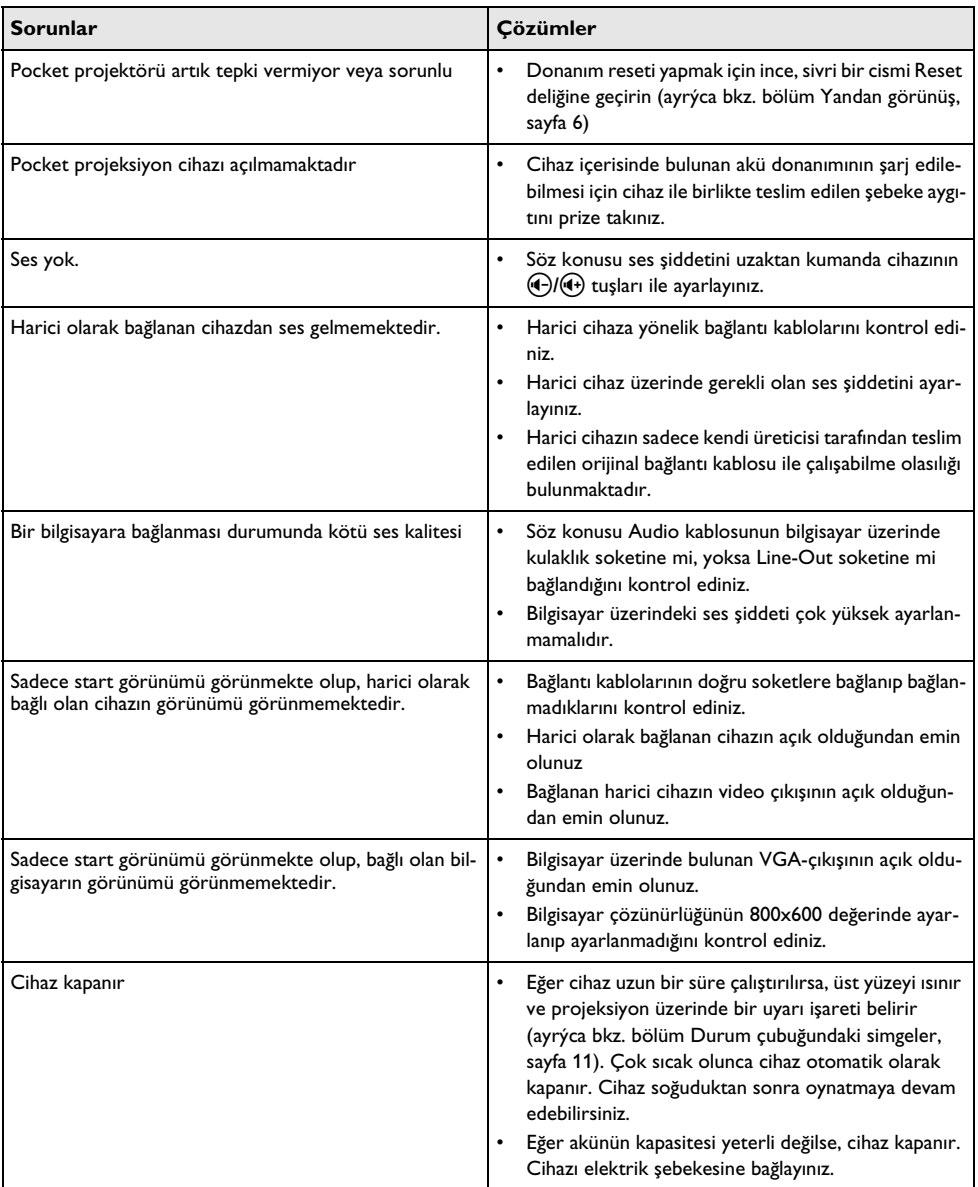

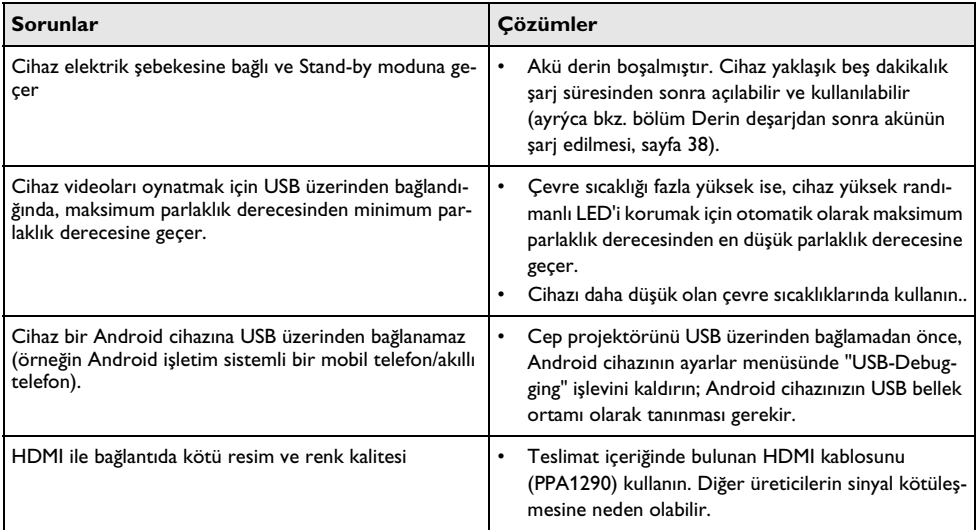

## <span id="page-41-0"></span>**12 Ek**

### <span id="page-41-1"></span>**Teknik Veriler**

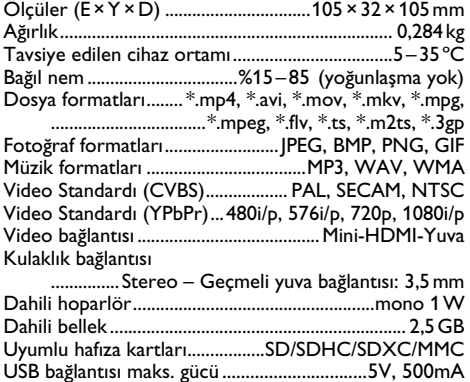

#### **Teknoloji / Optik**

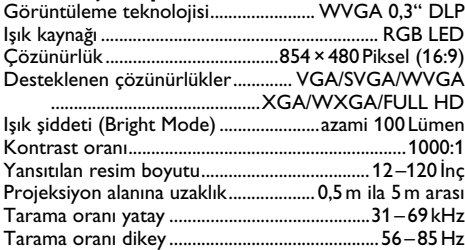

#### **Şebeke aygıtı**

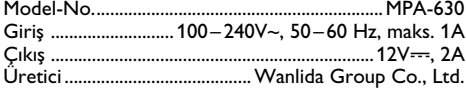

#### **Entegre akü donanımı**

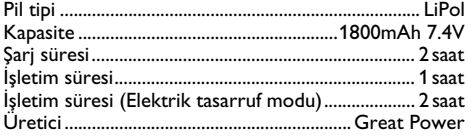

### <span id="page-41-2"></span>**Aksesuar**

Sizin cihazınız için aşağıda belirtilen aksesuarlar sunulmaktadır:

Akülü ve hoparlörlü Pico Station

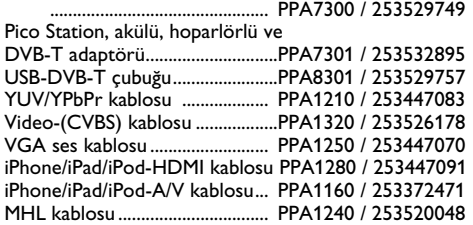

Tüm veriler sadece vasati niteliktedir. **Sagemcom Documents SAS** kuruluşu tarafından önceden haber verilmeksizin değişiklikler yapma hakkı saklı tutulmaktadır.

# $C \in \mathbb{C}$

CE-işareti tarafından bu ürünün emniyet ve kullanıcı sağlığı açısından ve aynı zamanda elektromanyetik uyumluluk çerçevesinde olmak üzere, Avrupa Parlamentosu Kurulu'nun 1999/5/EG, 2006/95/EG, 2004/108/EG ve 2009/125/EG sayılı yönetmelikleri hükümleri ve telekomünikasyon verici aygıtları onayına sahip olduğu kanıtlanmaktadır.

Üretici taahhütnamesi www.picopix.philips.com internet sayfasından okunabilmektedir.

Çevrenin kalıcı nitelikte geliştirmeler konsepti doğrultusunda muhafaza edilmesi Sagemcom Documents SAS kuruluşunun en önde gelen amaçları arasındadır. Sagemcom Documents SAS, çevre dostu sistemler çalıştırmak için çaba göstermektedir. Bu sebepten dolayı Sagemcom Documents SAS kuruluşu tarafından tüm ürünlerinin ekolojik verimlerinin tüm üretim aşamaları üzerinden olmak kaydıyla, ilk olarak çalıştırılmalarından, kullanımlarına ve son olarak atık giderme işlemlerine tabi tutulmalarına dek önemli bir biçimde değerlendirilmelerine karar verilmiştir.

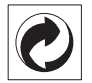

**Ambalaj:** (Yeşil Nokta) işaretinin anlamı, onaylanmış olan ulusal bir organizasyona kendisinin ambalaj malzemelerinin tespit edilmelerinde ve atık giderme-geri dönüştürme alt yapılarının geliştirilmelerinde kullanılmak üzere, kendisine belirli ödeneklerin intikal ettirildiği manasındadır. Lütfen bu ürünün ambalajını atık giderme işlemlerine tabi tutuğunuzda, kendi bölgenizde geçerli olan atık ayırma yönetmeliği hükümlerini dikkate alınız.

**Piller:** Sizin ürününüzde piller var ise, bunların kendileri için öngörülmüş olan toplama yerlerinde, ilgili atık giderme işlemlerine tabi tutulmaları gerekmektedir.

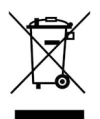

**Ürün:** Ürün üzerinde bulunan çizgili çöp bidonu işareti, bu ürünün bir elektrikli veya elektronik aygıt olduğuna işaret etmektedir. Avrupa'da geçerli olan yasal yükümlülükler uyarınca, bu durumda özel atık giderme işleminin uygulanması şart koşulmaktadır:

• Benzer bir ürün satın almanız durumunda, satış yerinde olmak üzere.

• Yerel toplama yerlerinde (Değerli madde toplama alanı, özel atık giderme kuruluşları ve saire).

Siz de böylelikle çevreye ve insanların sağlığına faydalı ve aynı zamanda ömrünü yitirmiş olan elektrikli veya elektronik aygıtların geri dönüşüm işlemlerine tabi tutularak geri kazandırılmalarına katkıda bulunabilmektesiniz.

Kullanılan kâğıt ve karton ambalajlar hurda kâğıt kapsamında atık giderme işlemine tabi tutulabilmektedir. Plastik folyoyu, ülkenizdeki yasalar doğrultusunda bir geri dönüşüm merkezine teslim edin ya da diğer artık çöplere ekleyin.

**Tescilli marka:** Bu el kitapçığında yer alan referanslar, ilgili firmaların tescilli ürünleridir.  $\overset{\frown}{\mathbb{R}}$  ve  $^{TM}$  sembollerinin kullanılmamış olması, ilgili kavramların tescilli olmadığı varsayımına yol açmamalıdır. Bu belgede kullanılan diğer ürün isimleri sadece bilgilendirme amacıyla kullanılmıştır ve üçüncü şahıslara ait tescilli markalar olabilir. Sagemcom Documents SAS, bu ürünler üzerinde hiçbir hak iddia etmez.

Kaza, ürünün hatalı veya kötü niyetli kullanımı, yetkili olmayan şahıslar tarafından modifiye edilmesi, onarımı, değiştirilmesi, Sagemcom Documents SAS tarafından verilen işletme ve bakım bilgilerine uyulmaması gibi durumlar sonucunda alıcı veya üçüncü şahısların karşı karşıya kalacağı kayıplar, masraflar veya giderlerde ne Sagemcom, ne de ona bağlı şirketler hiçbir sorumluluk üstlenmez.

Sagemcom Documents SAS ayrıca, Sagemcom'un veya PHILIPS'in orijinal ürünleri veya Sagemcom Documents SAS veya PHILIPS tarafından onaylı olarak işaretlenmemiş olan tüketim malzemelerinin veya opsiyonların kullanımı sonucunda doğabilecek sorunlardan da sorumlu değildir.

Sagemcom Documents SAS, Sagemcom veya PHILIPS ürünü olarak işaretlenmemiş bir bağlantı kablosunun kullanılması sonucunda oluşan elektromanyetik parazitler neticesinde oluşan hasar tazminatı başvuruları için Sagemcom Documents SAS sorumluluk taşımamaktadır.

Her hakkı saklıdır. Bu yayının hiçbir parçası, önceden Sagemcom Documents SAS'ın yazılı onayı alınmadan çoğaltılamaz, bir arşiv sistemine kaydedilemez, herhangi bir şekilde veya herhangi bir yolla – elektronik, mekanik, fotokopi, kayıt veya başka bir yöntem – aktarılamaz. Bu belgede yer alan bilgiler, sadece bu ürünle kullanılmak üzere hazırlanmıştır. Bu bilgilerin başka cihazlar üzerinde kullanılmasından Sagemcom Documents SAS sorumluluk taşımamaktadır.

Bu kullanma kılavuzunun herhangi bir akdi özelliği yoktur.

Yanılgı, baskı hatası veya değişiklik olabilir.

Telif hakkı  $\odot$  2013 Sagemcom Documents SAS

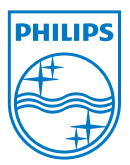

PHILIPS and the PHILIPS' Shield Emblem are registered trademarks of Koninklijke Philips Electronics N.V. and are used by Sagemcom Documents SAS under license from Koninklijke Philips Electronics N.V.  $©$  2013 Sagemcom Documents SAS All rights reserved

#### **Sagemcom Documents SAS**

Documents Business Unit

Headquarters : 250, route de l'Empereur 92848 Rueil-Malmaison Cedex · FRANCE Tel: +33 (0)1 57 61 10 00 · Fax: +33 (0)1 57 61 10 01 www.sagemcom.com Simplified Joint Stock Company · Capital 8.479.978 € · 509 448 841 RCS Nanterre

**PPX3610 TR 253520035-B**